# **COMPAQ**

# **Troubleshooting Guide** Compaq Evo Desktop Family Compaq Evo Workstation Family

Document Part Number: 177620-006

**May 2002**

This guide provides helpful hints and solutions for troubleshooting the above products as well as scenarios for possible hardware and software problems.

© 2002 Compaq Information Technologies Group, L.P.

Compaq, the Compaq logo and Evo are trademarks of Compaq Information Technologies Group, L.P. in the U.S. and/or other countries.

Microsoft, MS-DOS, Windows, Windows NT, and Windows XP are trademarks of Microsoft Corporation in the U.S. and/or other countries.

All other product names mentioned herein may be trademarks of their respective companies.

Compaq shall not be liable for technical or editorial errors or omissions contained herein. The information is provided "as is" without warranty of any kind and is subject to change without notice. The warranties for Compaq products are set forth in the express limited warranty statements accompanying such products. Nothing herein should be construed as constituting an additional warranty.

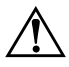

**WARNING:** Text set off in this manner indicates that failure to follow directions could result in bodily harm or loss of life.

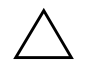

**CAUTION:** Text set off in this manner indicates that failure to follow directions could result in damage to equipment or loss of information.

Troubleshooting Guide Sixth Edition May 2002 Document Part Number: 177620-006

# **Contents**

## **[1](#page-4-0) [Computer Diagnostic Features](#page-4-1)**

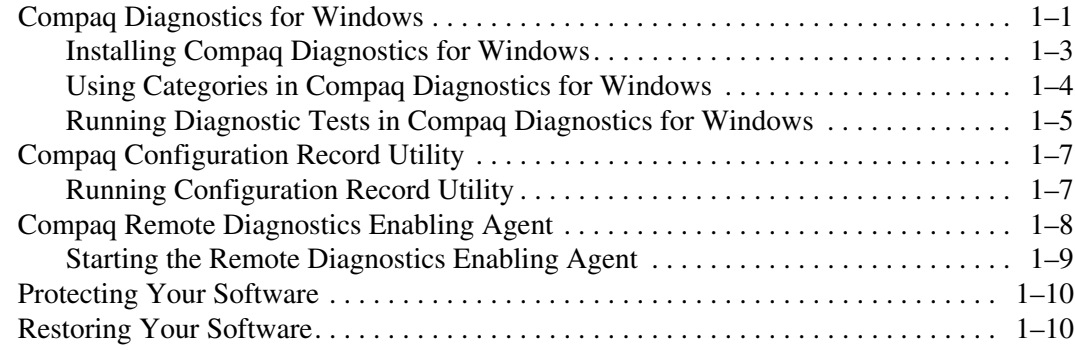

### **[2](#page-14-0) [Troubleshooting Without Diagnostics](#page-14-1)**

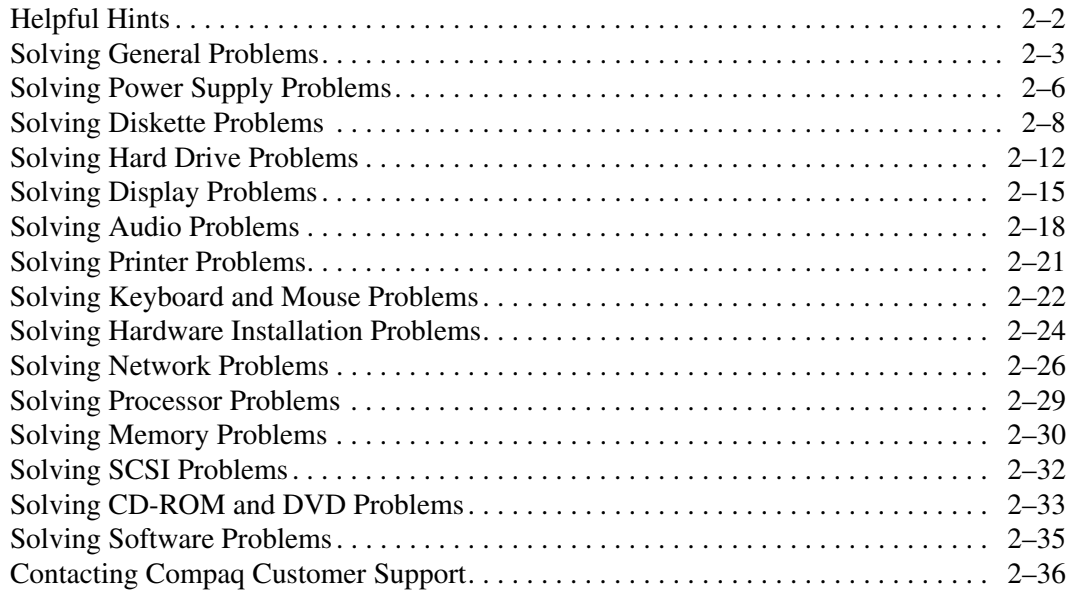

#### **[A](#page-50-0) [Post Error Messages](#page-50-1)**

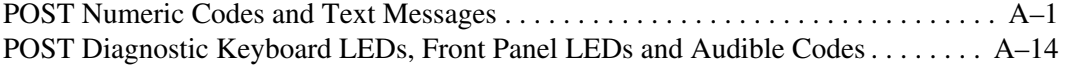

### **[B](#page-67-0) [Password Security and Resetting CMOS](#page-67-1)**

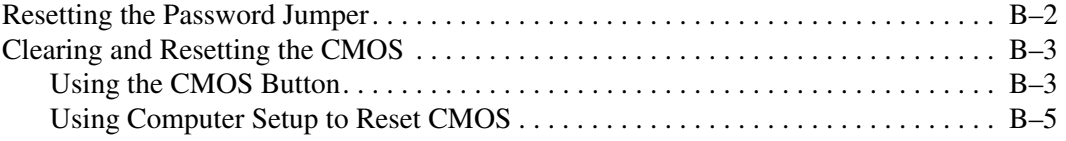

#### **[C](#page-72-0) [Drive Protection System \(DPS\)](#page-72-1)**

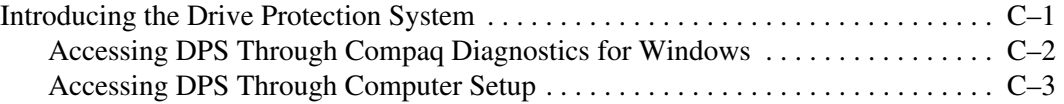

### **[D](#page-75-0) [Setting up Analog/Digital Audio Output](#page-75-1)**

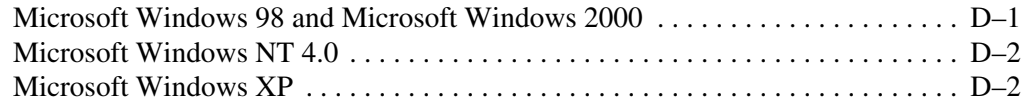

#### **[E](#page-78-0) [Installing SCSI Drivers for Windows NT Installation](#page-78-1)**

#### **[Index](#page-80-0)**

**1**

# **Computer Diagnostic Features**

# <span id="page-4-2"></span><span id="page-4-1"></span><span id="page-4-0"></span>**Compaq Diagnostics for Windows**

The Compaq Diagnostics for Windows (DFW) utility is a component of Intelligent Manageability that allows you to view information about the hardware and software configuration of your computer while running Microsoft Windows (Microsoft Windows 98, Microsoft Windows Me, Microsoft Windows 2000, Microsoft Windows NT 4.0, and Microsoft Windows XP). It also allows you to perform hardware and software tests on the subsystems of your computer.

When you invoke Diagnostics for Windows, the Overview screen is displayed, which shows the current configuration of the computer. From the Overview screen, there is access to several categories of information about the computer and the **Test** tab. The information in every screen of the utility can be saved to a file or printed.

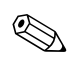

✎ To test all subsystems, you must log in as the administrator. If you do not log in as the administrator, you will be unable to test some subsystems. The inability to test a subsystem will be indicated by an error message under the subsystem name in the TEST window or by shaded check boxes that cannot be selected.

#### **Menu Bar—File, Categories, Navigation, Level, Tab, Help**

At the top of the Compaq Diagnostics for Windows screen is the Menu Bar consisting of six pull-down menus:

- File—Save As, Print, Printer Setup, Exit
- Categories—See the list of categories in the following section
- Navigation—Previous Category (F5), Next Category (F6)
- Level—Less (F7), More (F8) <information on the screen>
- Tab—Overview, Test, Status, Log, Error
- Help—Contents, How to use Help, About

#### **ToolBar—Icons for Different Categories of Information**

Below the Menu Bar is a row of icons for each of the following categories of information about the computer:

- System—System board, ROM, date, and time information
- Asset Control—Asset tag, system serial number, and processor information
- $\blacksquare$  Input Devices—Keyboard, mouse, and joystick(s) information
- Communication—Ports in system and information about each
- Storage—Storage drives in system and information about each
- Graphics—Graphics system information
- Memory—System board and Windows memory information
- Multimedia—Optical storage (CD, DVD, and so on) and audio information
- Windows—Windows information
- Architecture—PCI Device information
- Resources—IRQ, I/O, and Memory Map information
- Health—Status of system temperature and hard drives
- Miscellaneous—CMOS, DMI, BIOS, System, Product Name, and Serial Number

#### **Tabs—Overview, Test, Status, Log, Error**

Below the ToolBar are five tabs:

- Overview—The Overview window displays general overview information about the computer. This is the window that is displayed when you first start the utility. The left side of the window shows hardware information, and the right side of the window shows software information.
- Test—The Test window allows you to choose various parts of the system to test. You can also choose the type of test and testing mode.
- Status—The Status window displays the status of each test in progress. You can cancel testing by clicking the **Cancel Testing** button.
- Log—The Log window displays a log of tests for each device.
- Error—The Error window displays any errors that occurred during device testing. The window lists the device being tested, the type and number of errors, and the error code.

### <span id="page-6-0"></span>**Installing Compaq Diagnostics for Windows**

This operation is required only if the diagnostics program software has been loaded on the hard drive but not installed.

- 1. Close any Windows applications.
- 2. Double-click the **Compaq Diagnostics for Windows** icon, located on the Windows Desktop.
- 3. Click **Next** to install Compaq Diagnostics for Windows.
- 4. After the program has finished installing, you may be prompted to restart the computer, or it may automatically restart. If prompted, click **Finish** to restart the computer or **Cancel** to exit the program. You must restart the computer to complete the installation of Compaq Diagnostics for Windows.

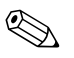

✎ If you want to upgrade an existing version of Compaq Diagnostics for Windows installed on your computer, visit www.compaq.com/support/files and click on an applicable product. In the next window, find **Option 2—Locate by Category.** Select **Management Applications and Utilities.** Click **Locate Software** and download the latest version. Execute the downloaded file and select **Repair** to update the installed version. This will cause the new version to overwrite the old version.

### <span id="page-7-0"></span>**Using Categories in Compaq Diagnostics for Windows**

To use the categories do the following:

1. Click **Start > Compaq Information Center > Compaq Diagnostics for Windows.** You can also select the **Compaq Diagnostics for Windows** icon, located in the Control Panel.

The screen displays the overview of the computer hardware and software.

2. For specific hardware and software information, select a category from the **Categories** pull-down menu or the appropriate icon on the toolbar.

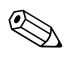

✎ As you move your cursor over the toolbar icons, the corresponding category name displays near the cursor.

- 3. To display more detailed information in a selected category, click **More** in the **Information Level** box in the lower left corner of the window or click **Level** at the top of the screen and select **More.**
- 4. Review, print, and/or save this information as needed.

✎ To print the information, click **File,** then select **Print.** Select one of the following options: **Detailed Report (All Categories), Summary Report (All Categories),** or **Current Category.** Click **OK** to print the report you selected.

✎ To save the information, click **File,** then select **Save As.** Select one of the following options: **Detailed Report (All Categories), Summary Report (All Categories),** or **Current Category.** Click **OK** to save the report you selected.

5. To exit Compaq Diagnostics for Windows, click **File,** and then click **Exit.**

## <span id="page-8-0"></span>**Running Diagnostic Tests in Compaq Diagnostics for Windows**

To run diagnostic tests:

1. Click **Start > Compaq Information Center > Compaq Diagnostics for Windows.** You can also select the **Compaq Diagnostics for Windows** icon, located in the Control Panel.

The screen displays the overview of the computer hardware and software. Five tabs are displayed below the row of icons: **Overview, Test, Status, Log,** and **Error.**

2. Click the **Test** tab, or click **Tab** at the top of the screen and select **Test.**

- 3. Select one of the following options:
	- ❏ Quick Test—Runs a quick, general test on each device. Requires no user intervention if Unattended Mode is selected.
	- ❏ Complete Test—Runs maximum testing of each device. The user can select Interactive Mode or Unattended Mode.
	- ❏ Custom Test—Runs only the tests you select. To select specific devices or tests, find the device in the list, then select the check box beside each test. When selected, a red check mark is displayed in the box. Some tests selected may require user intervention.

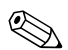

✎ To test all subsystems, you must log in as the administrator. If you do not log in as the administrator, you will be unable to test some subsystems. The inability to test a subsystem will be indicated by an error message under the subsystem name in the Test window or by shaded boxes that cannot be checked.

- 4. Select **Interactive Mode** or **Unattended Mode.** In Interactive Mode, the diagnostic software will prompt you for input during tests that require it. Some tests require interaction and will display errors or halt testing if selected in conjunction with Unattended Mode.
- 5. Click the **Begin Testing** button at bottom of window. Test Status is displayed, showing the progress and result of each test. For more details on the tests run, click the **Log** tab or click **Tab** at the top of the screen and select **Log.**
- 6. If errors are found, click the **Error** tab to display more detailed information and recommended actions. By following the recommended actions, you may be able to solve some problems yourself.
- 7. Click **Print** or save the error information in case you need to contact your Compaq authorized dealer, reseller, or service provider for assistance.
- 8. To exit Compaq Diagnostics for Windows, click **File,** then click **Exit.**

# <span id="page-10-0"></span>**Compaq Configuration Record Utility**

Compaq Configuration Record Utility is a windows-based information-gathering tool similar to other Compaq management tools. It gathers critical hardware and software information from various computer subsystems to give a complete view of your desktop or workstation. Configuration Record Utility provides a means for automatically identifying and comparing configuration changes, and has the ability to maintain a configuration history. The information can be saved as a history of multiple sessions.

This utility was developed to allow resolution of problems without taking the desktop or workstation offline and to assist in maximizing the desktop or workstation availability. The information obtained by the utility is useful in troubleshooting system problems, and streamlines the service process by enabling quick and easy identification of system configurations, which is the first step in resolving service cases.

The Compaq Configuration Record Utility gathers information automatically on the hardware and operating system software to deliver a comprehensive view of the system. It gathers information on such items as the ROM, asset tag, processor, physical drives, PCI devices, memory, graphics, operating system version number, operating system parameters, and the operating system startup files and displays it. If the original *Base.log* file is present in the *cpqdiags* directory, the *Base.log* file is displayed next to the *Now.log* file in a split window with the differences between the two highlighted in the color red.

## <span id="page-10-1"></span>**Running Configuration Record Utility**

To run this program:

1. Click **Start > Compaq Information Center > Compaq Configuration Record.** You can also select the **Compaq Configuration Record** icon, located in the Control Panel.

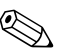

✎ The Compaq Configuration Record Utility has two view options: **Show Changed Items Only** and **Show All.** The default view is **Show Changed Items Only,** therefore all the text is displayed in the color red since it shows only the differences. Switching to **Show All** displays the complete, comprehensive view of the system.

✎ The Compaq Configuration Record Utility is part of Compaq Diagnostics for Windows. Whenever you upgrade Compaq Diagnostics for Windows, the Compaq Configuration Record Utility is also upgraded.

- 2. The default view is **Show Changed Items Only.** To view all the information gathered by Compaq Configuration Record, click **View** at the top of the window and select **Show All,** or click the **Show All Items** icon.
- 3. To save the information in the left or right window, select **File > Save Window File** and then select **Left Window File** or **Right Window File.**

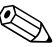

✎ Saving the configuration of the computer periodically allows the user to keep a history of the configuration. This history may be useful to your service provider if the system ever encounters a problem that needs debugging.

4. To exit Compaq Configuration Record, click **File,** then click **Exit.**

# <span id="page-11-0"></span>**Compaq Remote Diagnostics Enabling Agent**

This utility was developed to allow faster resolution of problems without having to visit a site and take the computer offline and to assist in maximizing computer availability. The information obtained by the utility is useful in troubleshooting computer problems, and streamlines the service process by enabling quick and easy identification of computer problems.

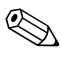

✎ The Compaq Remote Diagnostics Enabling Agent only works if Diagnostics for Windows is also installed.

The Compaq Remote Diagnostics Enabling Agent provides a Web browser interface to Compaq Diagnostics for Windows. This enables remote control of the diagnostics and facilitates easy transfer of computer information from remote machines to a service provider.

The Compaq Remote Diagnostics Enabling Agent captures hardware configuration and provides the ability to perform tests remotely to diagnose computer problems. In addition, the Compaq Remote Diagnostics Enabling Agent identifies any computer hardware device problems signaled by the Compaq DMI management agents. These hardware devices are automatically selected for testing by the Compaq Remote Diagnostics Enabling Agent.

Use of Compaq Remote Diagnostics Enabling Agent reduces the time and effort needed to perform hardware diagnostic tasks. By allowing the service personnel direct access to computer hardware diagnostic tools, the Compaq Remote Diagnostics Enabling Agent delivers a view of the computer hardware devices and the tests available to isolate hardware problems with the ease and simplicity of a single tool. This approach minimizes problem resolution time, and also minimizes administration resources because less time is spent visiting a site or communicating with a user over the phone to resolve computer hardware problems when they do occur.

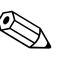

✎ The Compaq Remote Diagnostics Enabling Agent was designed to work in the Compaq Insight Manager LC environment. It is pre-loaded on most commercial desktops and workstations and is available through a SoftPaq at www.compaq.com under **Management Applications and Utilities.**

## <span id="page-12-0"></span>**Starting the Remote Diagnostics Enabling Agent**

1. Select the **Compaq Remote Diagnostics** icon located in the Control Panel.

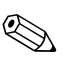

✎ The Compaq Remote Diagnostics Enabling Agent allows you to run Diagnostic Test or the Configuration Record Utility in a browser window. Both of these utilities can be run remotely or locally.

> 2. To exit Compaq Remote Diagnostics, click **File** and then click **Close.**

# <span id="page-13-0"></span>**Protecting Your Software**

To protect software from loss or damage, you should keep a backup copy of all system software, applications, and related files stored on the hard drive. See the operating system or backup utility documentation for instructions on making backup copies of data files.

# <span id="page-13-1"></span>**Restoring Your Software**

The operating system and software can be restored to its original state as when you purchased the computer by using your Compaq Restore Kit. See your Compaq Restore Kit for complete instructions on using this feature.

# <span id="page-14-1"></span><span id="page-14-0"></span>**Troubleshooting Without Diagnostics**

This guide provides information on how to identify and correct minor disk, graphics, memory, and software problems. It also explains many of the messages that may be displayed on the screen, including specific error messages that may appear during the Power-On Self-Test (POST) at startup.

POST Message Disabled suppresses most system messages during POST, such as memory count and non-error text messages. In this mode, the Compaq logo and Web address appear on the computer monitor. If a POST error occurs, the screen will display the error message. To manually switch to the POST Messages Enabled mode during POST, press any key (except **F10** or **F12**). The default mode is POST Message Disabled.

The speed at which the computer loads the operating system and the extent to which it is tested are determined by the POST mode selection.

Quick Boot is a fast startup process that does not run all of the system level tests, such as the memory test. Full Boot runs all of the ROM-based system tests and takes longer to complete.

Full Boot may also be enabled to run every 1 to 30 days on a regularly scheduled basis. To establish the schedule, reconfigure your computer to the Full Boot Every x Days mode, using Computer Setup.

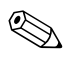

✎ For more information on Computer Setup, see the *Computer Setup (F10) Utility Guide.*

# <span id="page-15-0"></span>**Helpful Hints**

If you encounter some minor problems with your computer, monitor, or software, see the following list of general suggestions before taking further action:

- Check that the computer and monitor are plugged into a working electrical outlet.
- Check to see that the computer is turned on and the green power light is on.
- Check to see that the monitor is turned on and the green monitor light is on.
- Turn up the brightness and contrast controls of the monitor if the monitor is dim<sup>1</sup>
- Press and hold any key. If the system beeps, then your keyboard should be operating correctly.
- Check all cable connections for loose connections or incorrect connections.
- Reconfigure your computer after installing a non–plug and play expansion board or other option. See "Solving Hardware Installation Problems" for instructions.
- Be sure that all the needed device drivers have been installed. For example, if you are using a printer, you need a driver for that model printer.
- Remove all diskettes from your system before turning it on.
- If you have installed an operating system other than the factory-installed operating system, check to be sure that it is supported on your system.
- If your system has an AGP card installed (on select models only), the monitor must be plugged into the monitor connector on the AGP card. The other monitor connector is disabled and if the monitor is connected into this port, the monitor will not function.

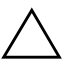

**CAUTION:** When the computer is plugged into an AC power source, there is always voltage applied to the system board. You must disconnect the power cord from the power source before opening the computer to prevent system board or component damage.

# <span id="page-16-0"></span>**Solving General Problems**

You may be able to easily resolve the general problems described in this section. If a problem persists and you are unable to resolve it yourself or if you feel uncomfortable about performing the operation, contact your Compaq authorized dealer or reseller.

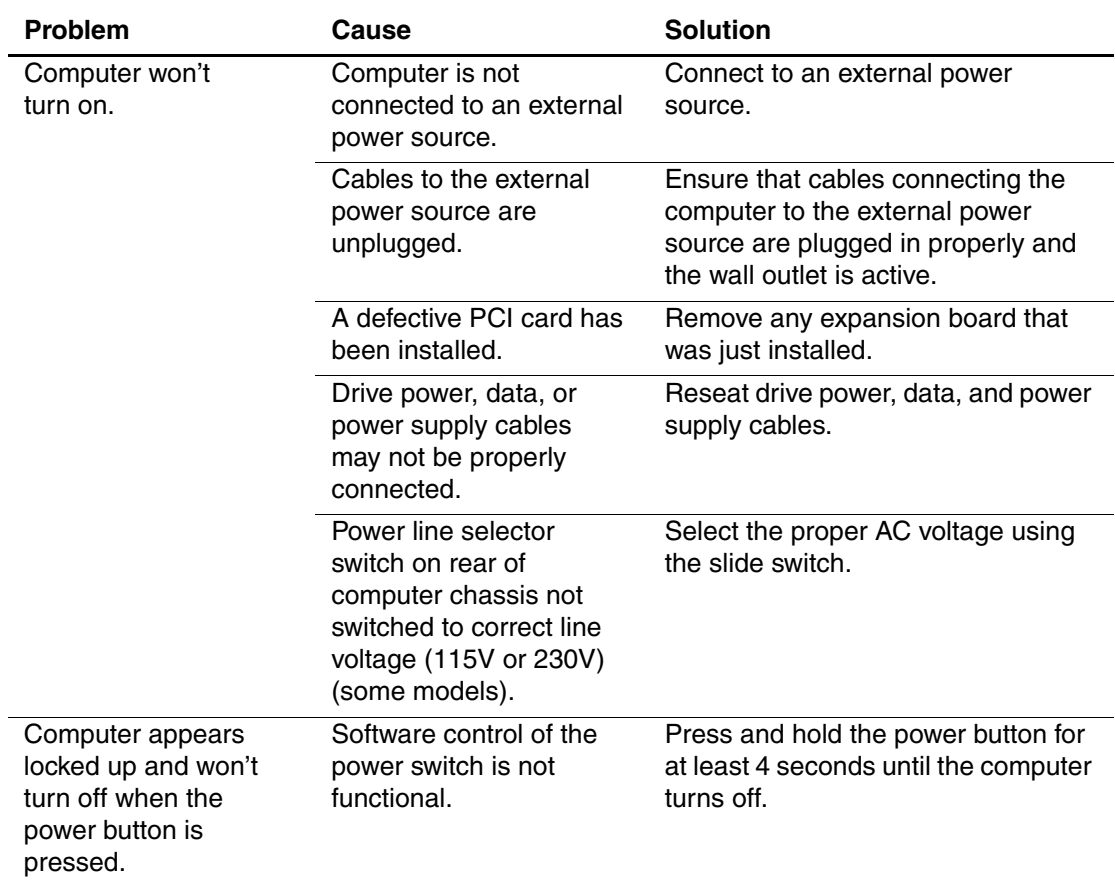

#### **Solving General Problems**

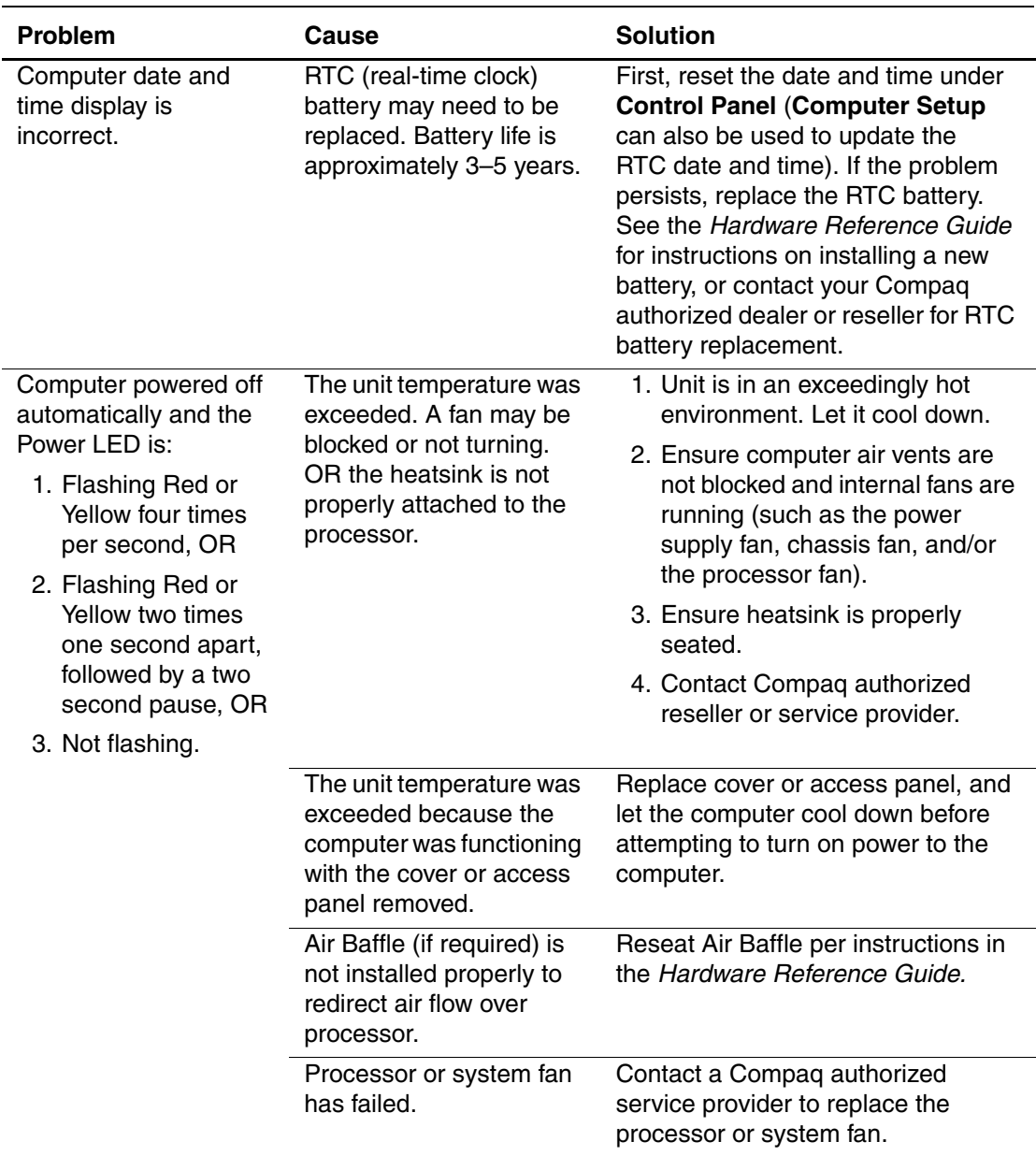

### **Solving General Problems (Continued)**

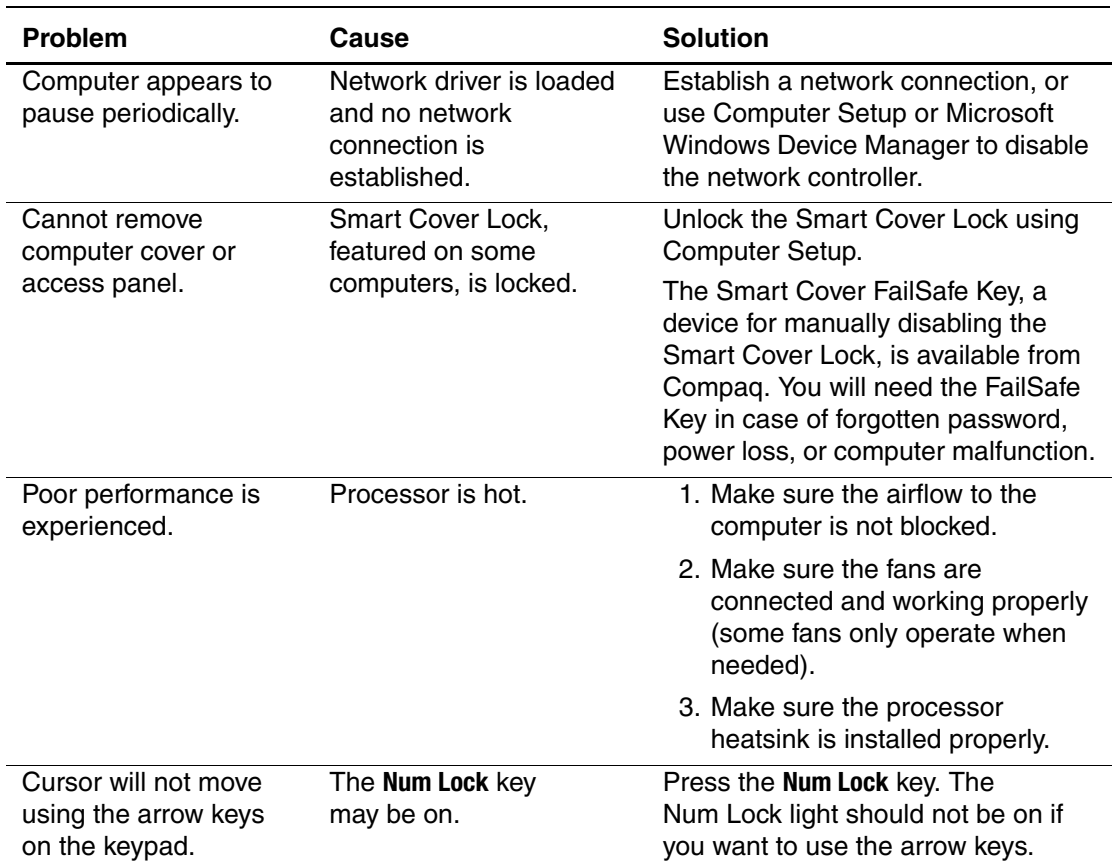

### **Solving General Problems (Continued)**

# <span id="page-19-0"></span>**Solving Power Supply Problems**

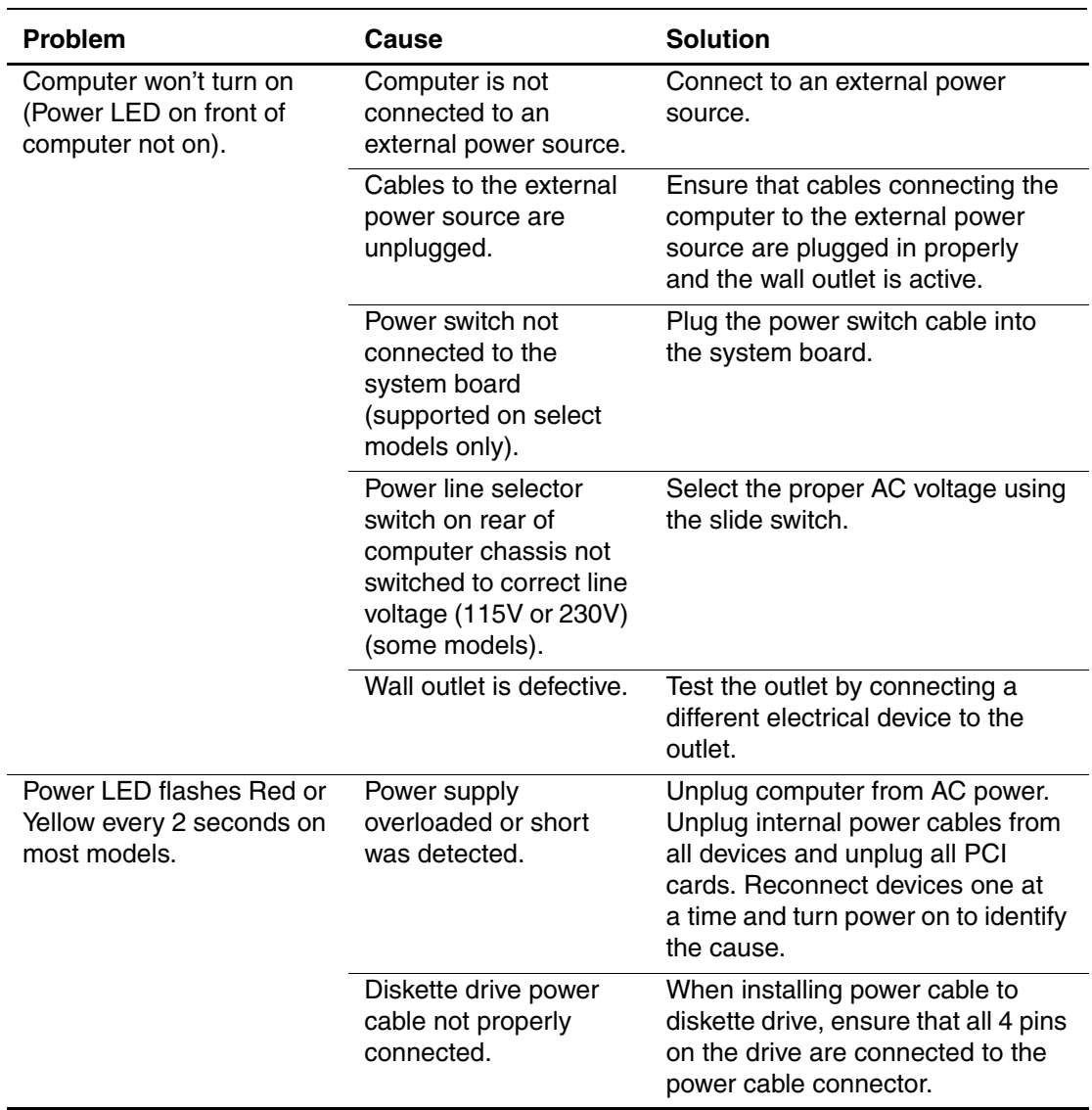

#### **Solving Power Supply Problems**

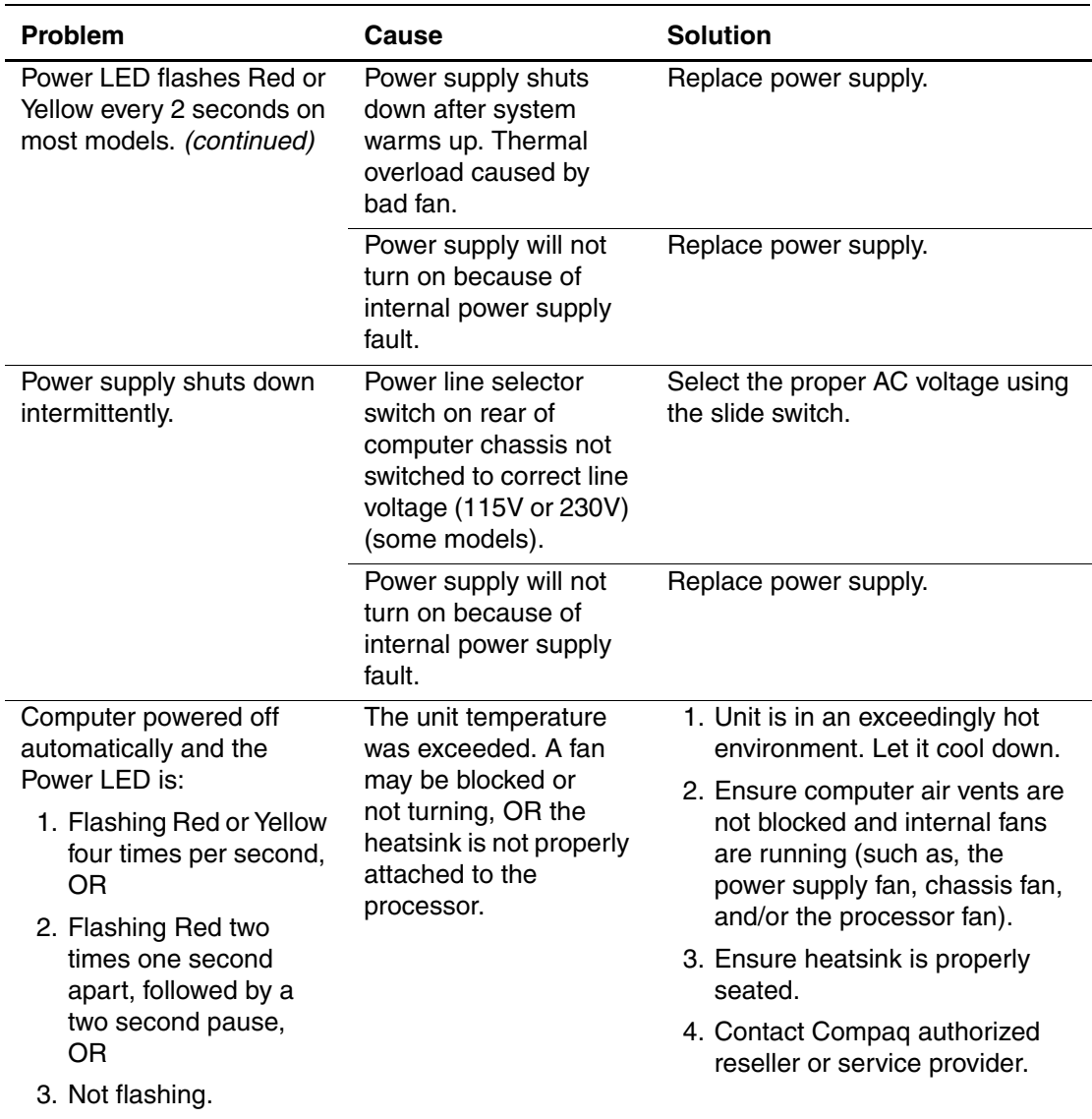

### **Solving Power Supply Problems (Continued)**

# <span id="page-21-0"></span>**Solving Diskette Problems**

Common causes and solutions for diskette problems are listed in the following table.

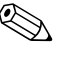

 $\otimes$  You may need to reconfigure the computer when you add or remove<br>A  $\otimes$  You may need to reconfigure the computer when you add or remove hardware, such as an additional diskette drive. See "Solving Hardware Installation Problems" for instructions.

#### **Solving Diskette Problems**

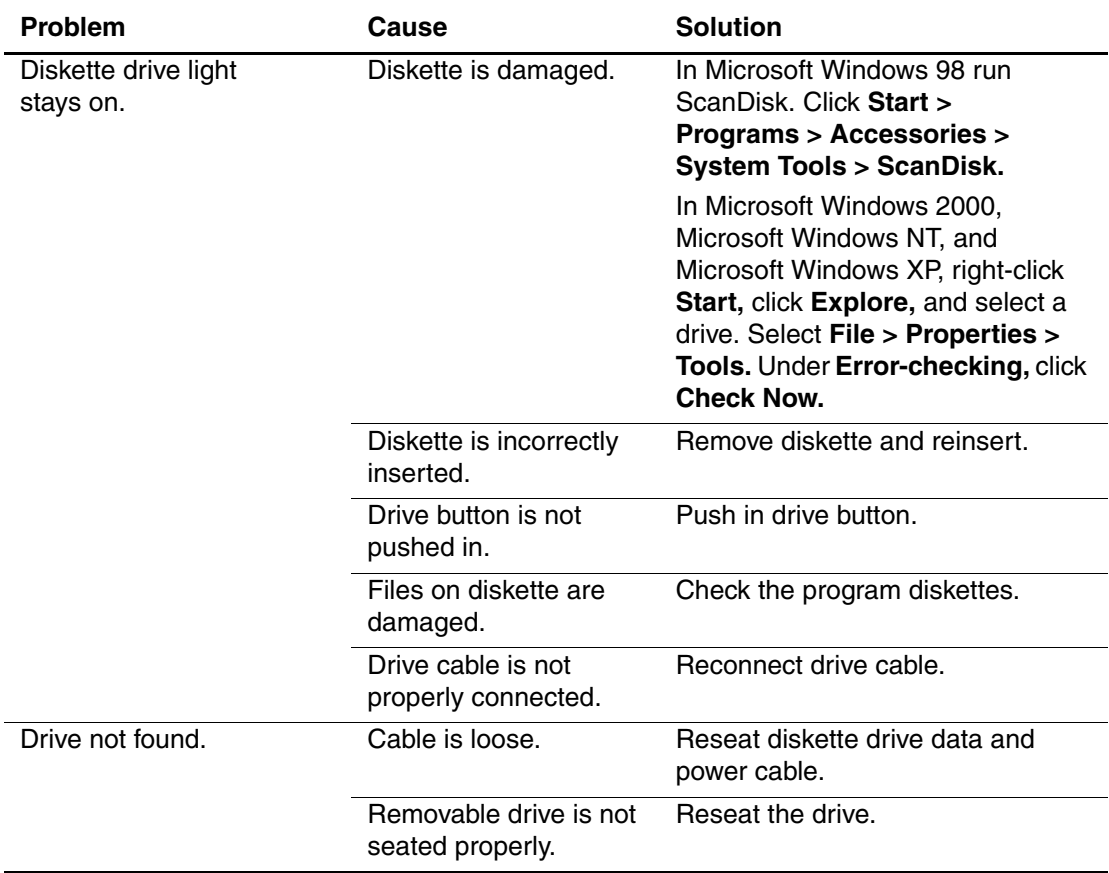

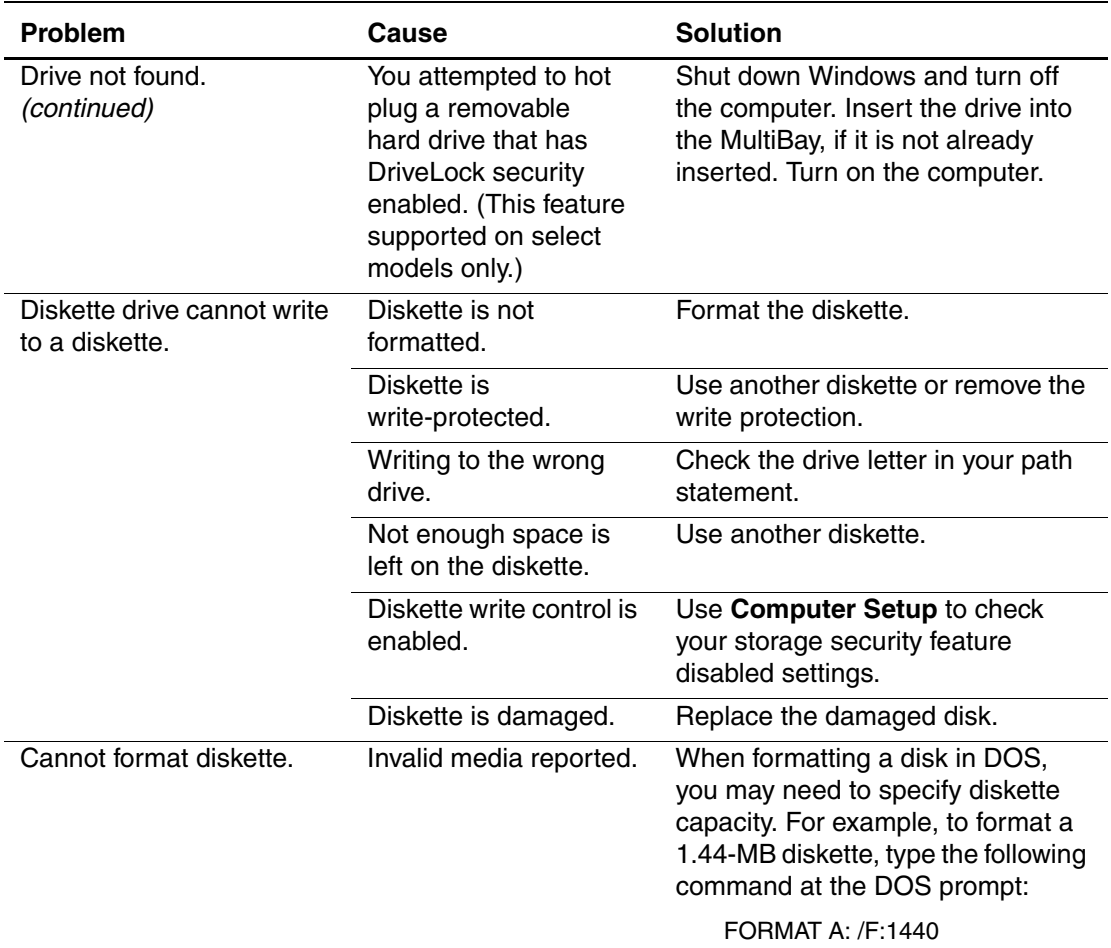

## **Solving Diskette Problems (Continued)**

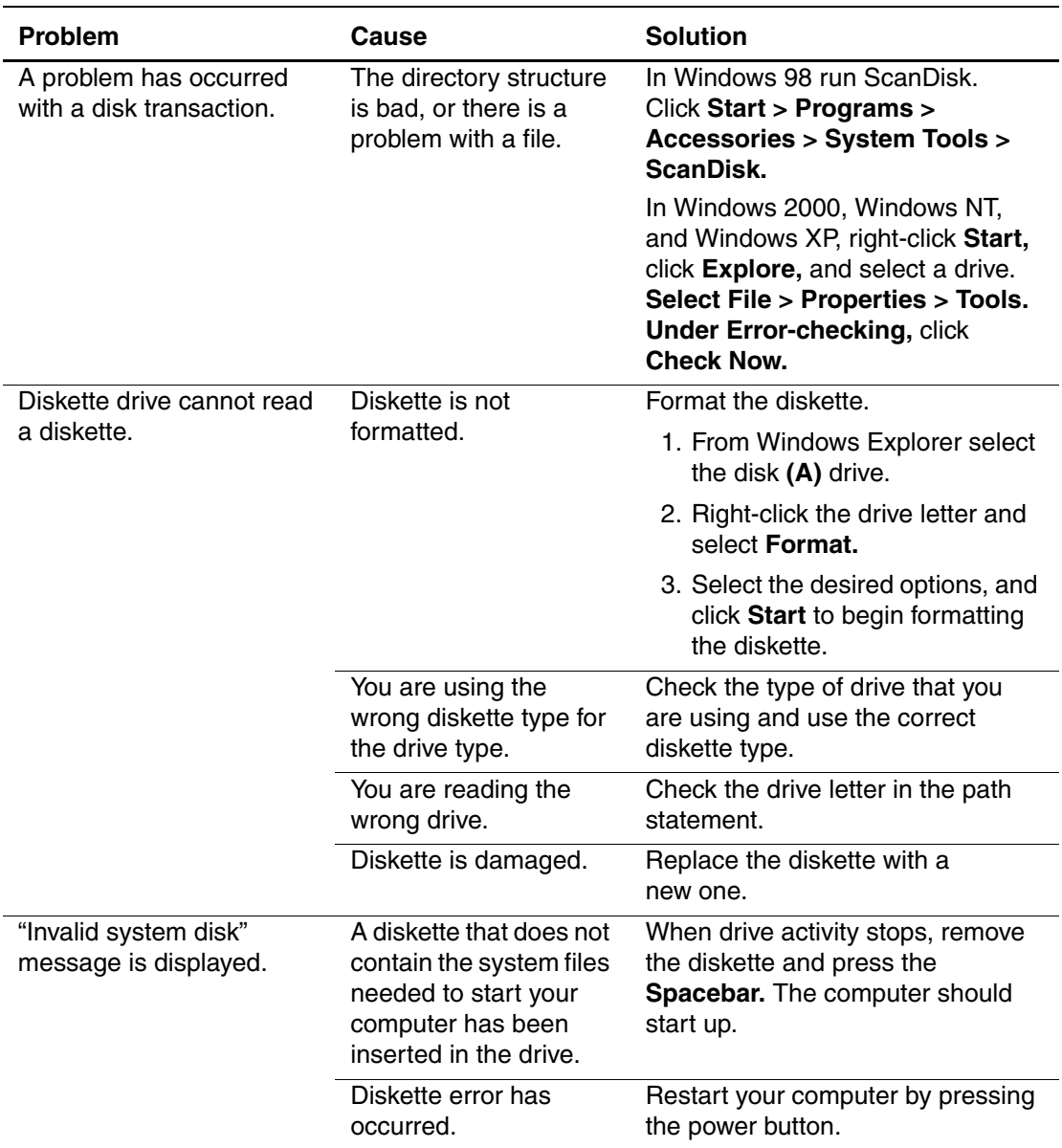

### **Solving Diskette Problems (Continued)**

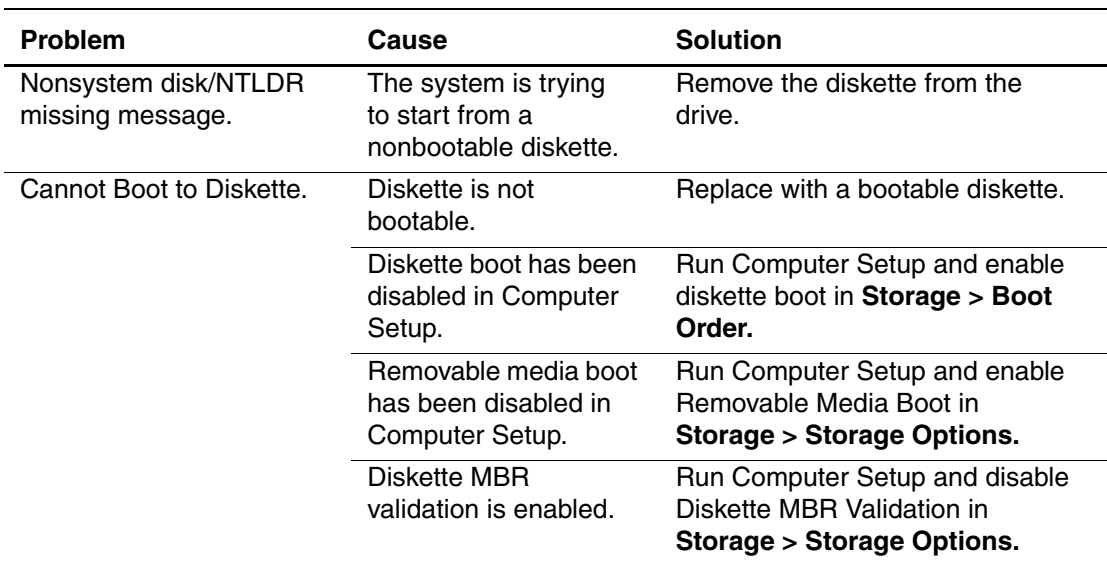

## **Solving Diskette Problems (Continued)**

# <span id="page-25-0"></span>**Solving Hard Drive Problems**

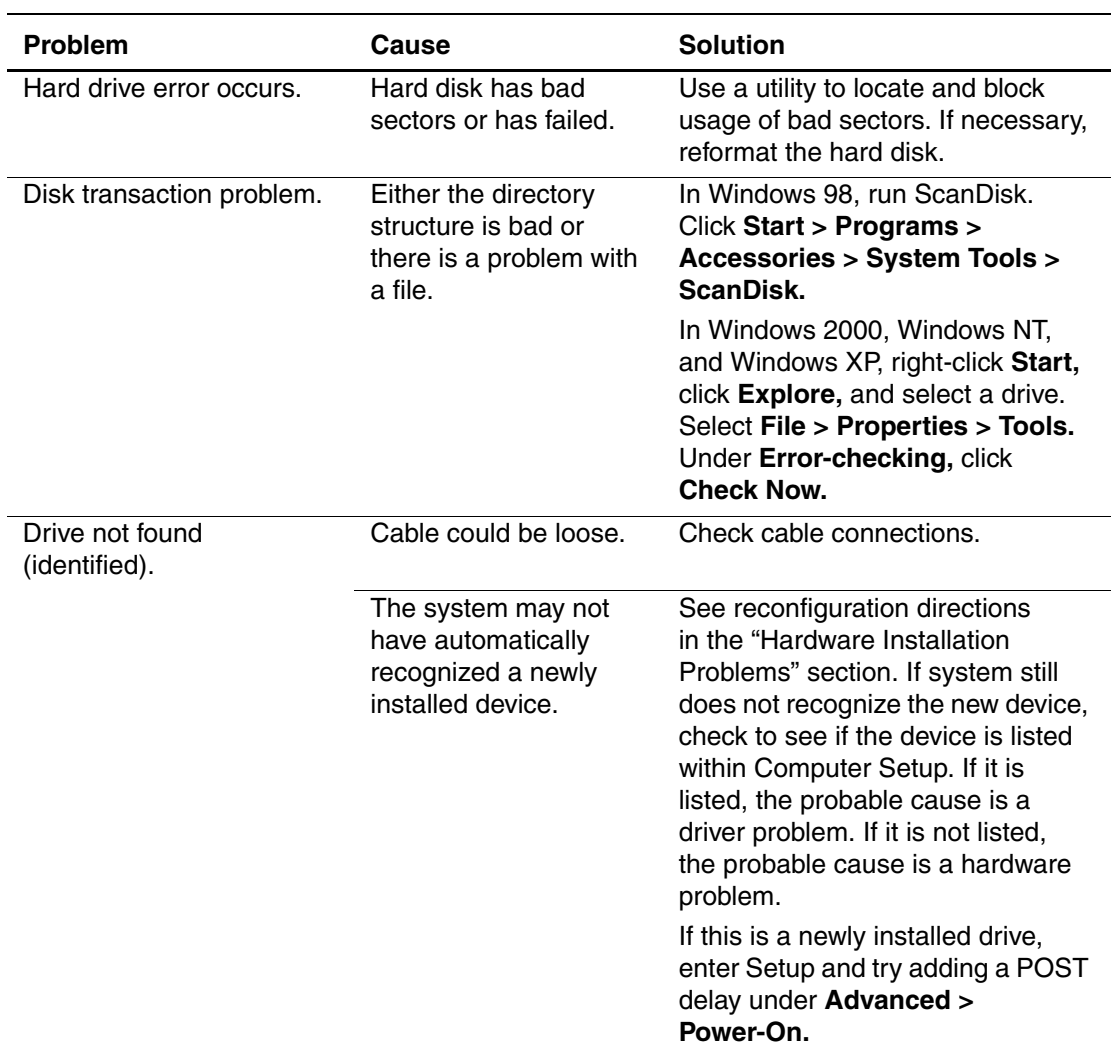

#### **Solving Hard Drive Problems**

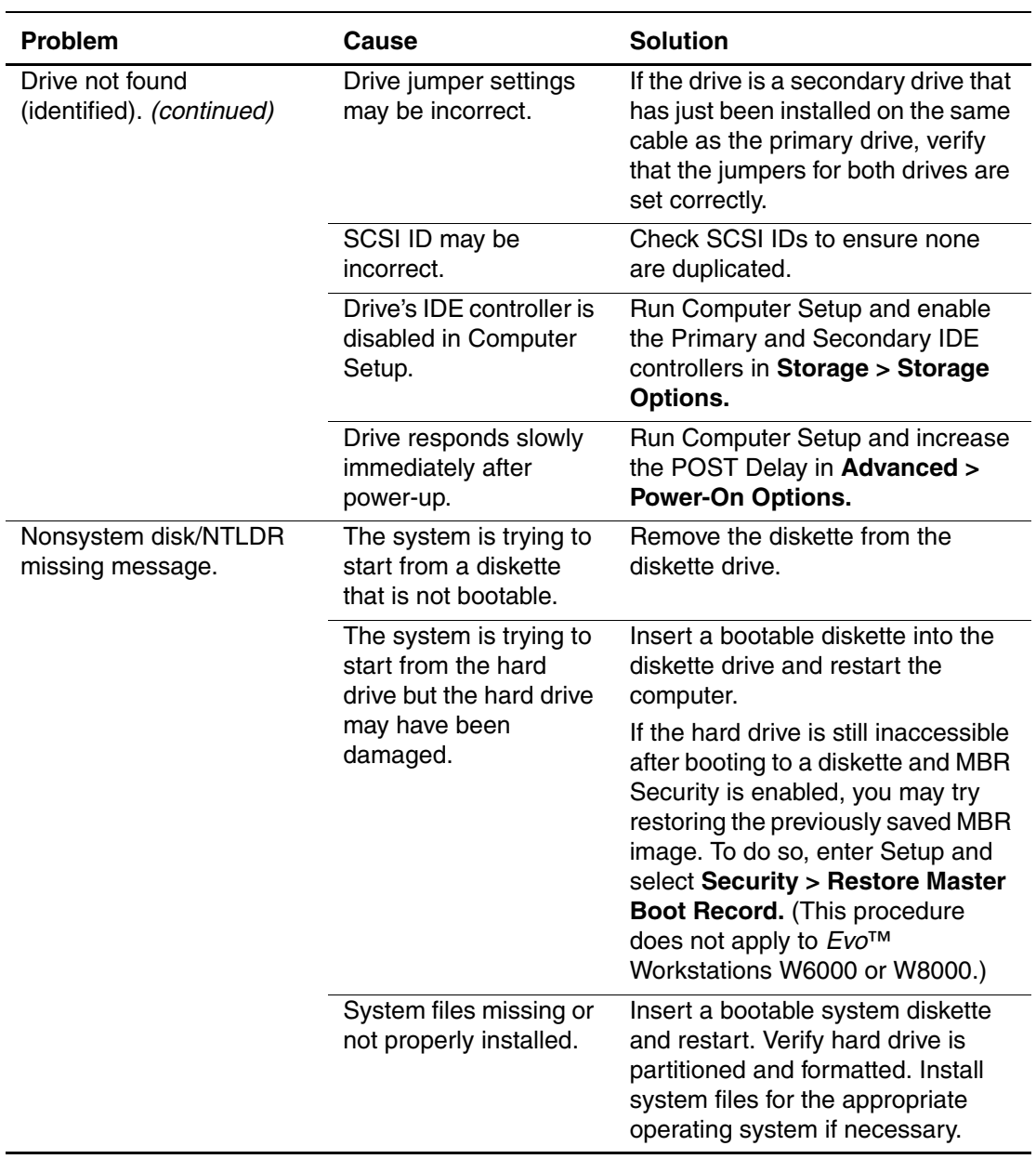

### **Solving Hard Drive Problems (Continued)**

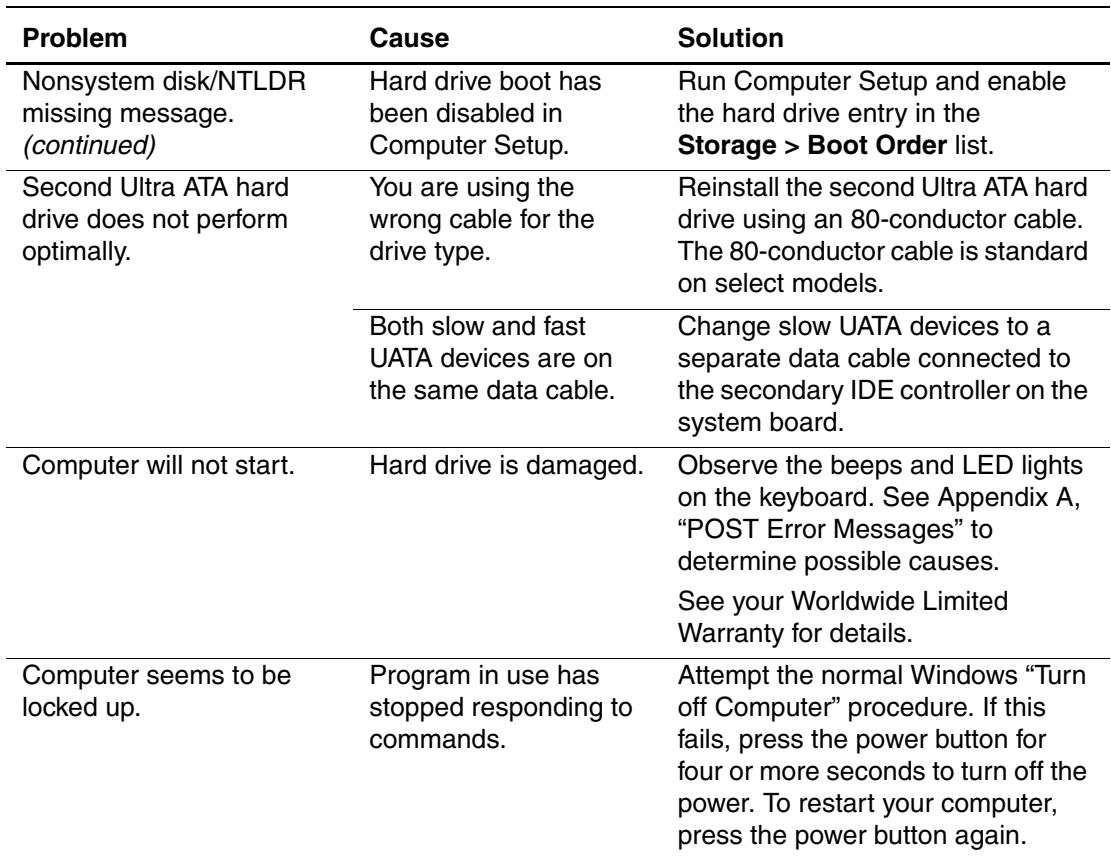

#### **Solving Hard Drive Problems (Continued)**

# <span id="page-28-0"></span>**Solving Display Problems**

If you encounter display problems, see the documentation that came with your monitor and to the common causes and solutions listed in the following table.

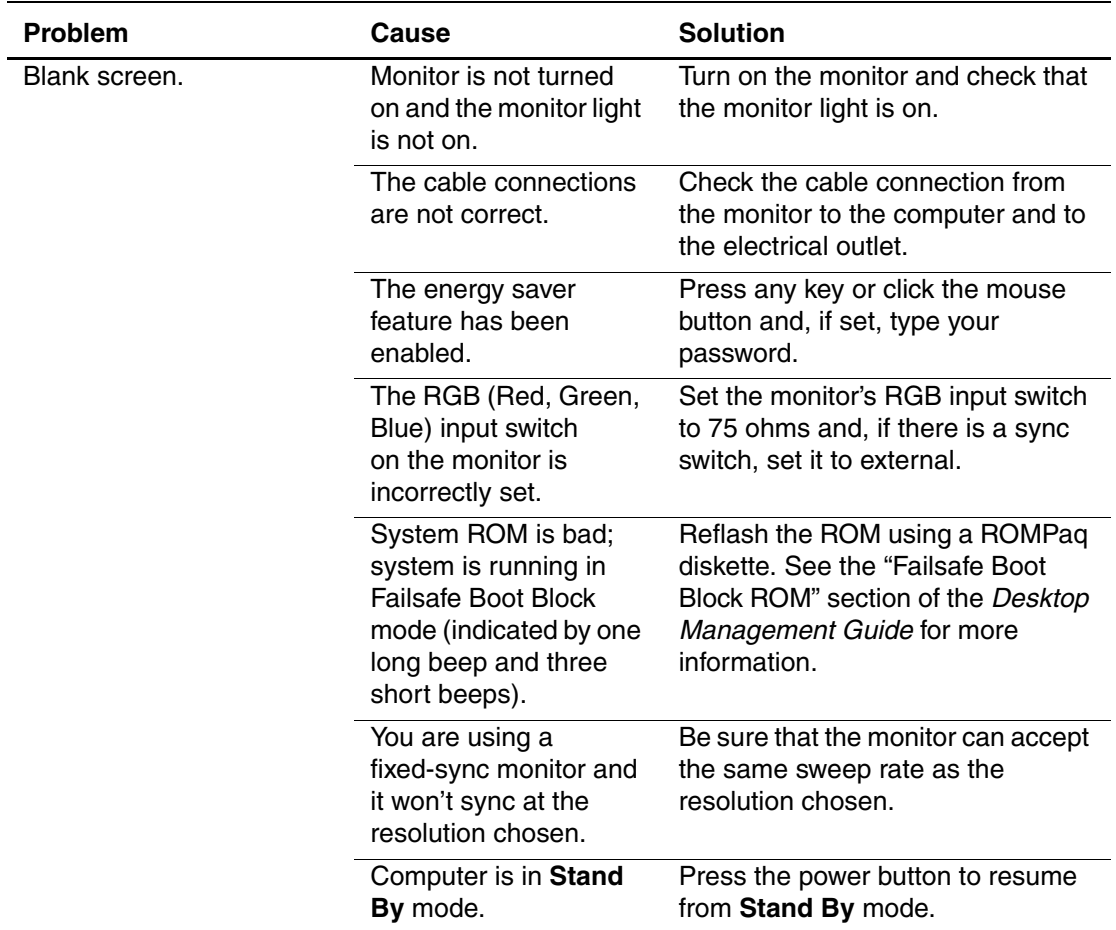

#### **Solving Display Problems**

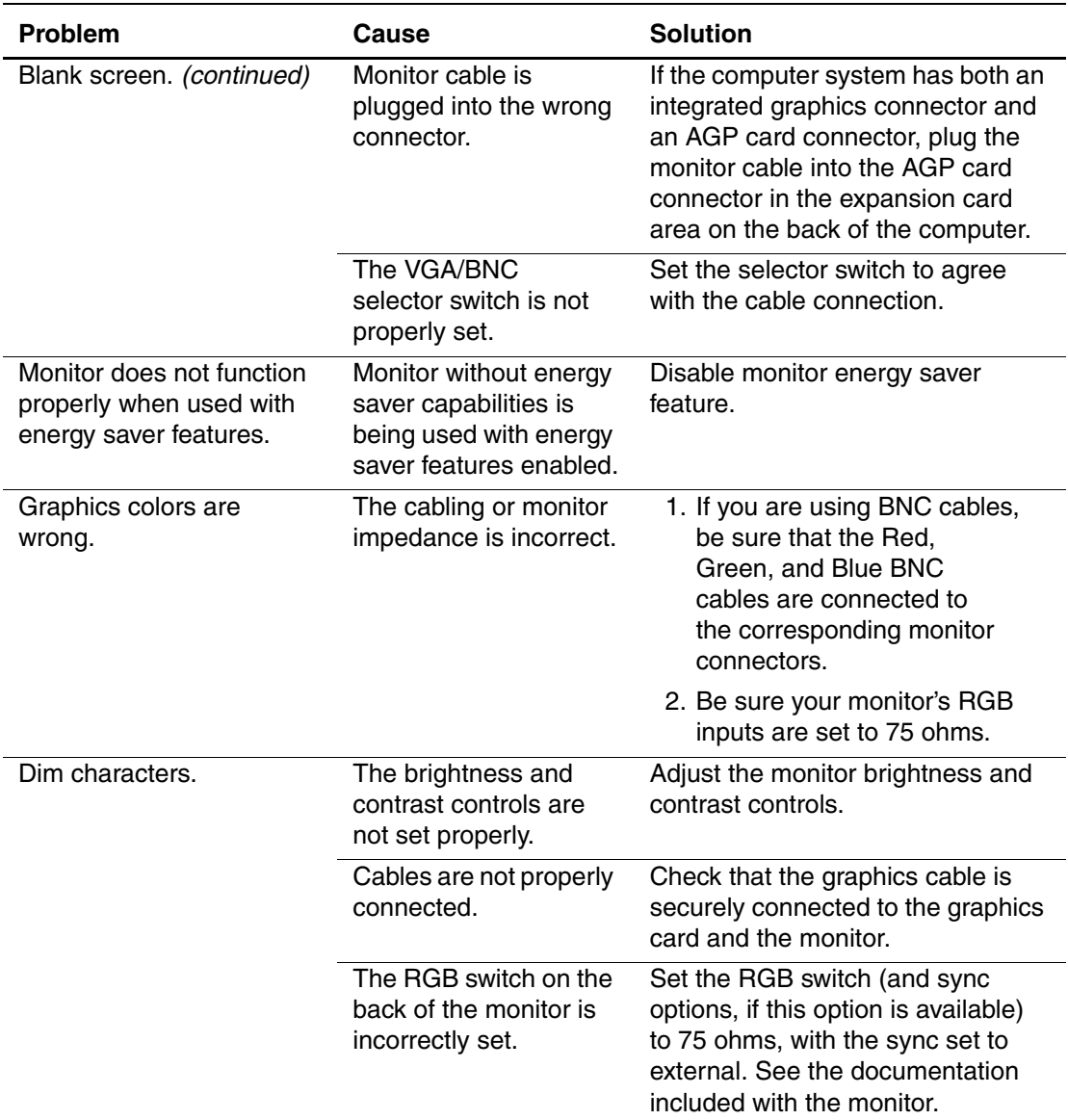

### **Solving Display Problems (Continued)**

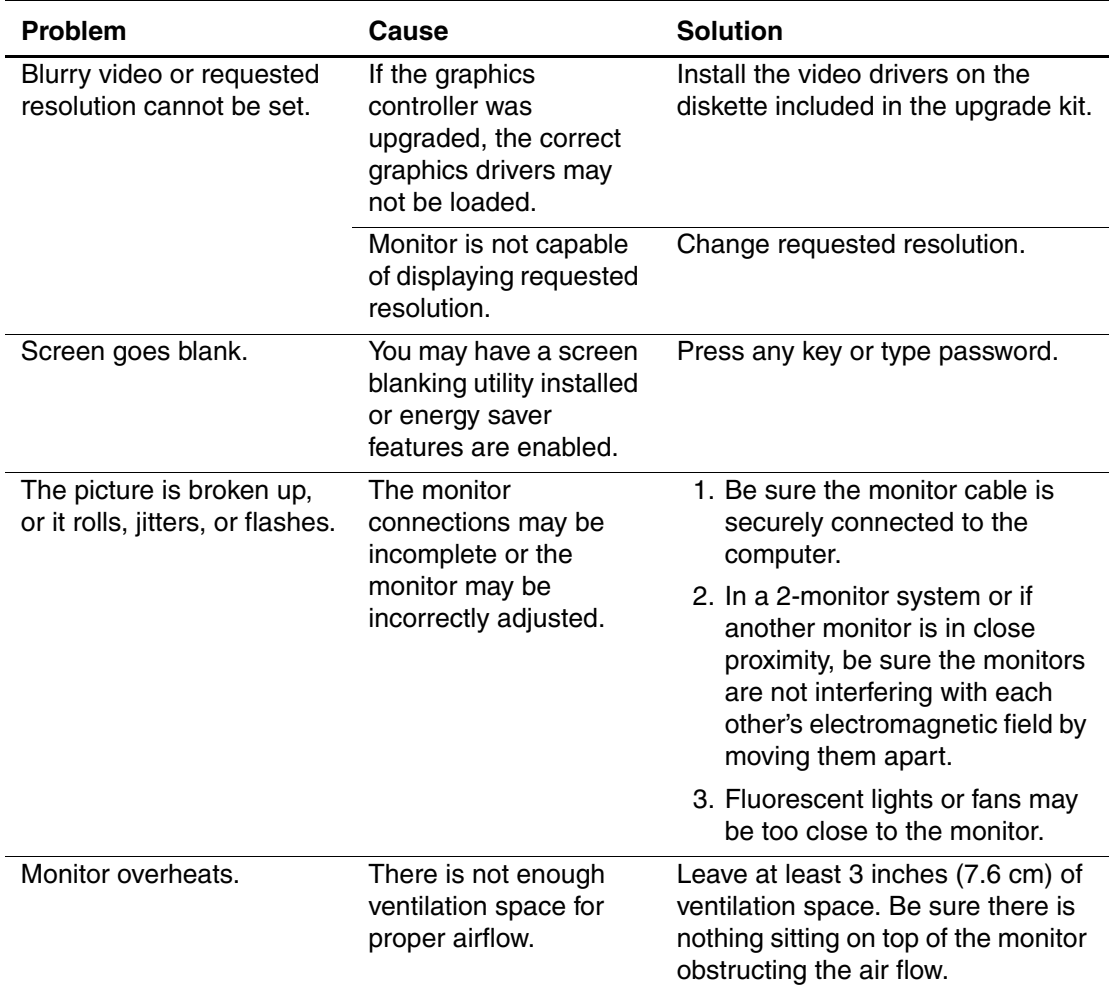

### **Solving Display Problems (Continued)**

# <span id="page-31-0"></span>**Solving Audio Problems**

If your computer has audio features and you encounter audio problems, see the common causes and solutions listed in the following table.

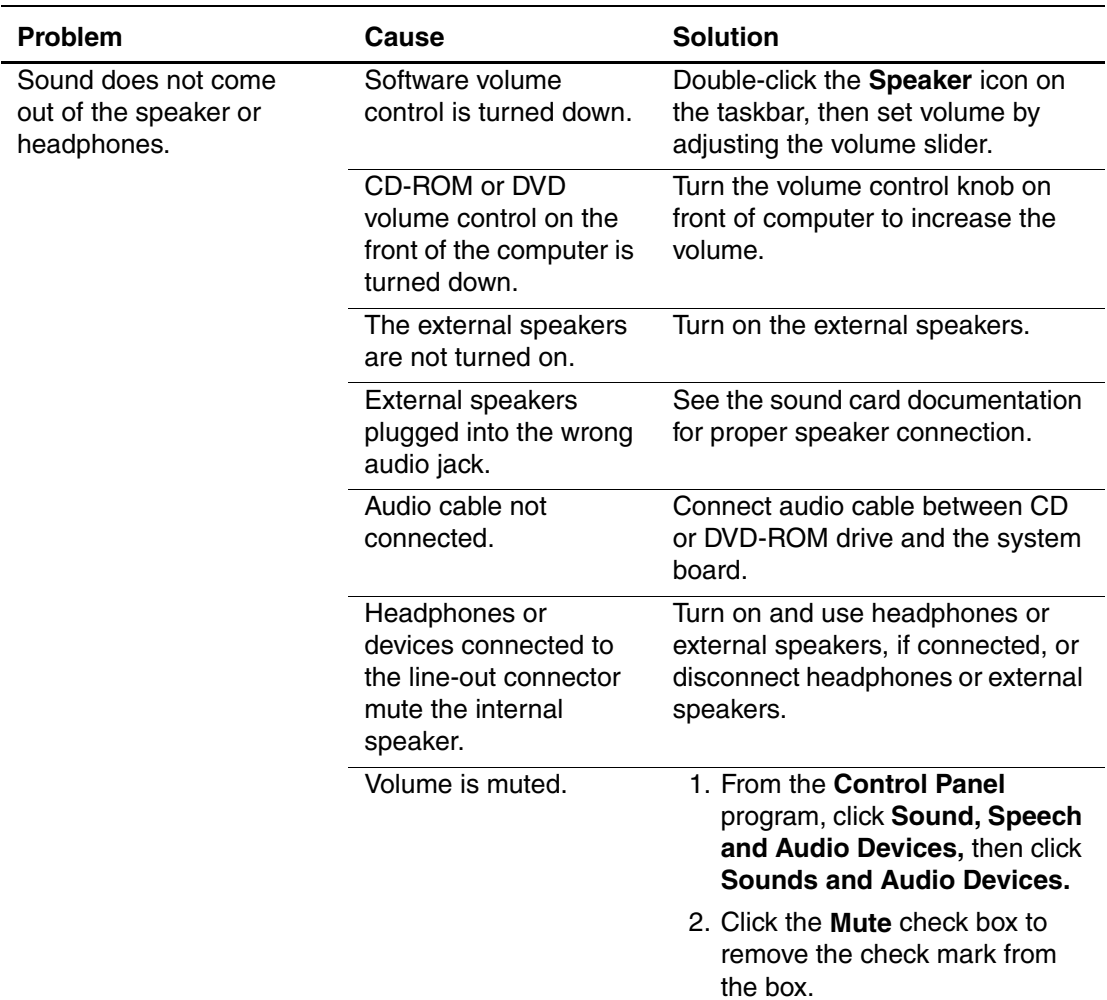

#### **Solving Audio Problems**

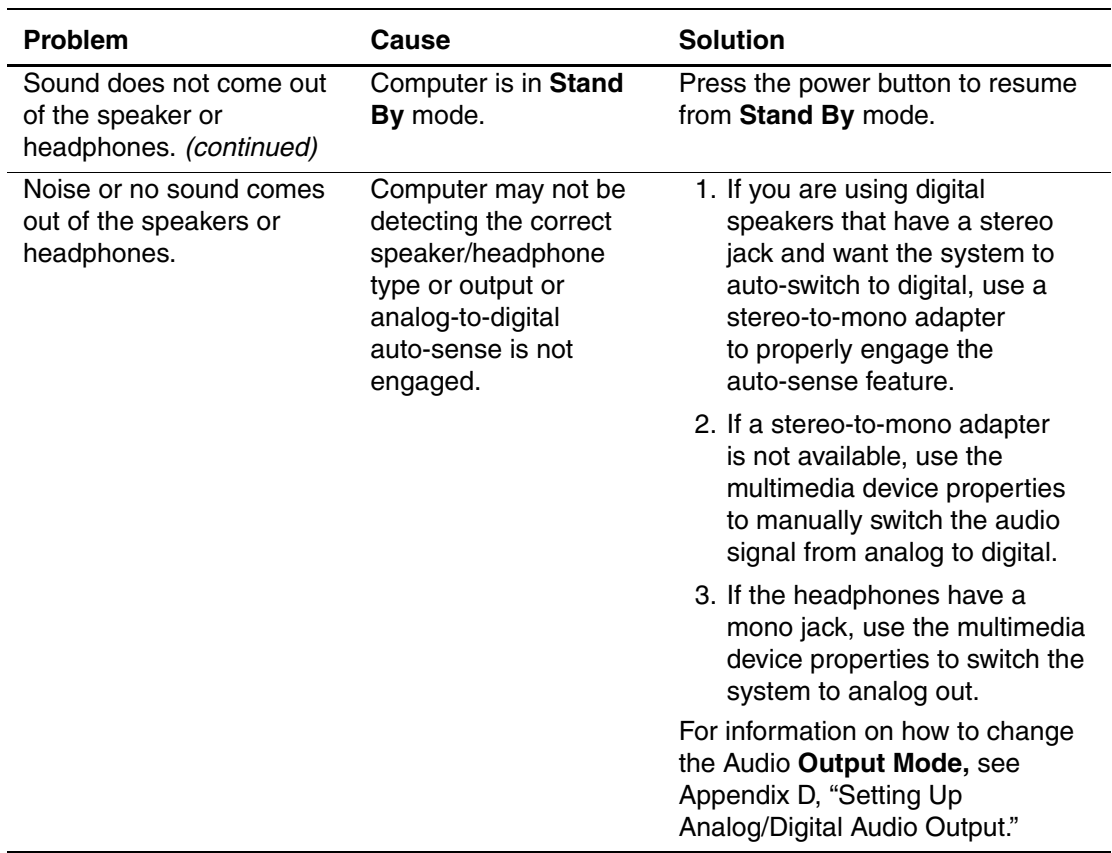

## **Solving Audio Problems (Continued)**

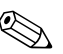

✎ If you set digital as your **Output Mode,** the internal speaker and external analog speakers will no longer output audio until you switch back to an auto-sense or analog mode.

If you set analog as your **Output Mode,** external digital speakers will not function until you change the output mode back to an auto-sense or digital mode.

See Appendix D, "Setting up Analog/Digital Audio Output" for additional information.

# <span id="page-34-0"></span>**Solving Printer Problems**

If you encounter printer problems, see the documentation that came with your printer and to the common causes and solutions listed in the following table.

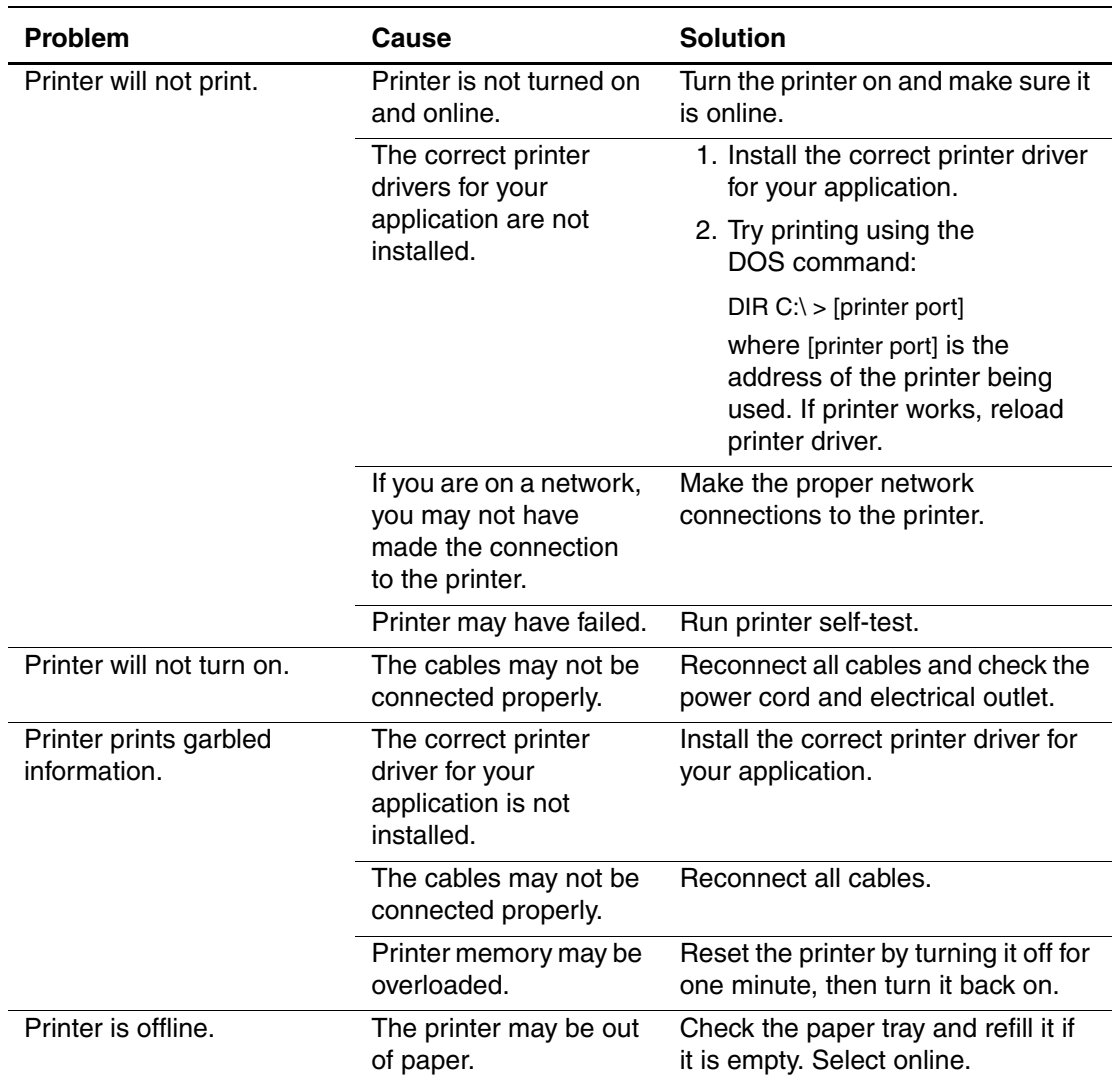

#### **Solving Printer Problems**

# <span id="page-35-0"></span>**Solving Keyboard and Mouse Problems**

If you encounter keyboard or mouse problems, see the documentation that came with your equipment and to the common causes and solutions listed in the following table.

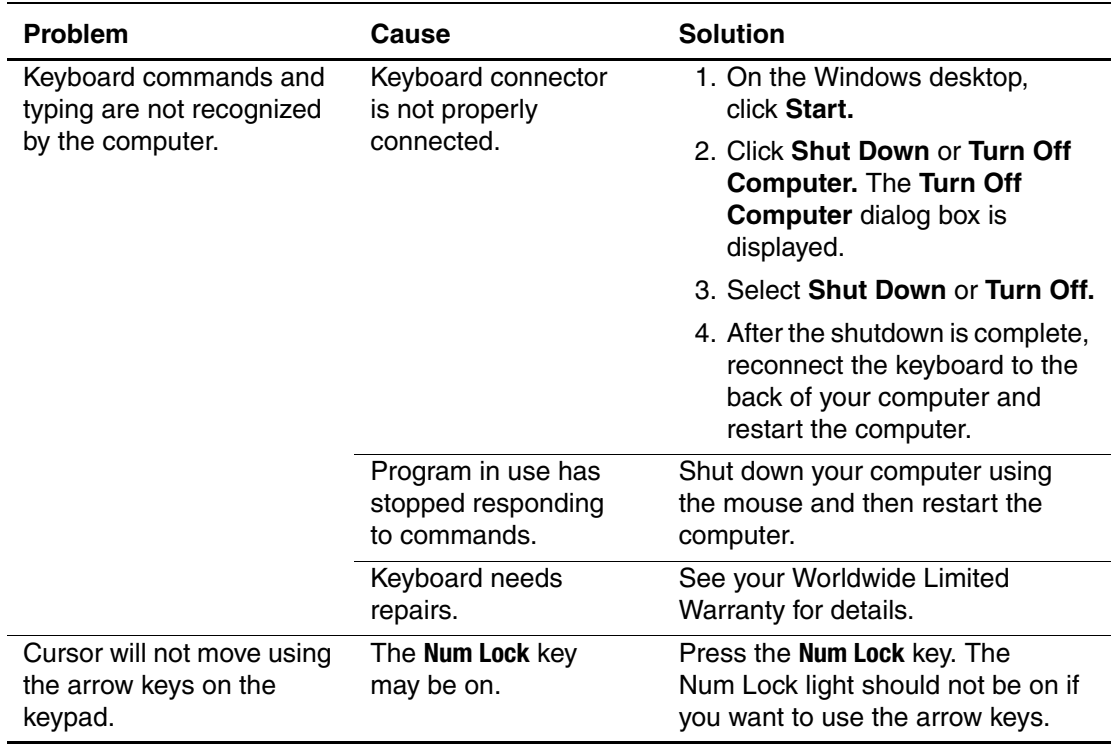

#### **Solving Keyboard Problems**
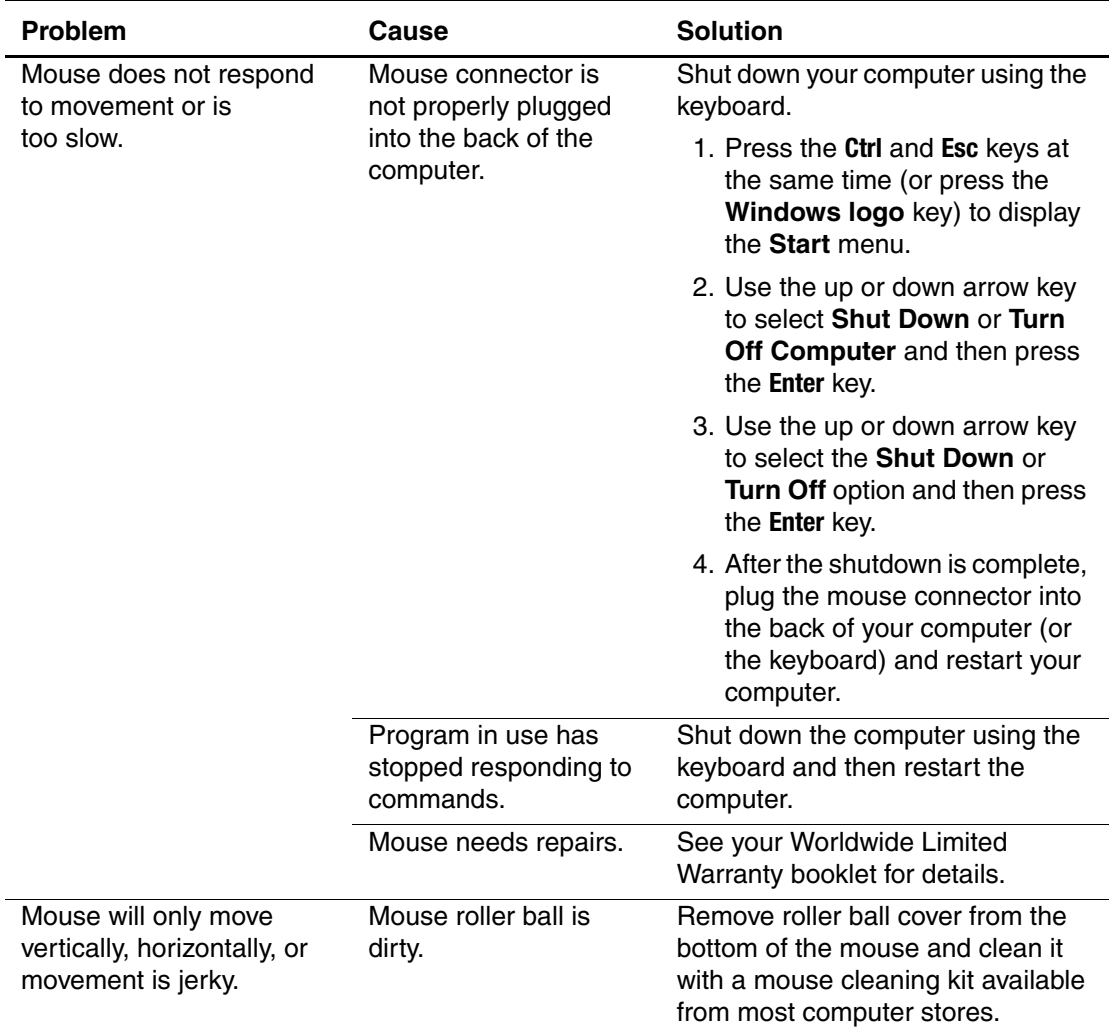

## **Solving Mouse Problems**

# **Solving Hardware Installation Problems**

You may need to reconfigure the computer when you add or remove hardware, such as an additional diskette drive. If you install a plug and play device, Windows 98, Windows 2000, and Windows XP automatically recognize the device and configure the computer. If you install a non–plug and play device, you must reconfigure the computer after completing installation of the new hardware. In Windows 98 or Windows 2000, select the **Add New Hardware** icon in the **Control Panel** (for Windows XP, use the **Add Hardware Wizard**) and follow the instructions that appear on the screen. To reconfigure the computer in Windows NT 4.0 after installing new hardware, use the utility provided with the hardware.

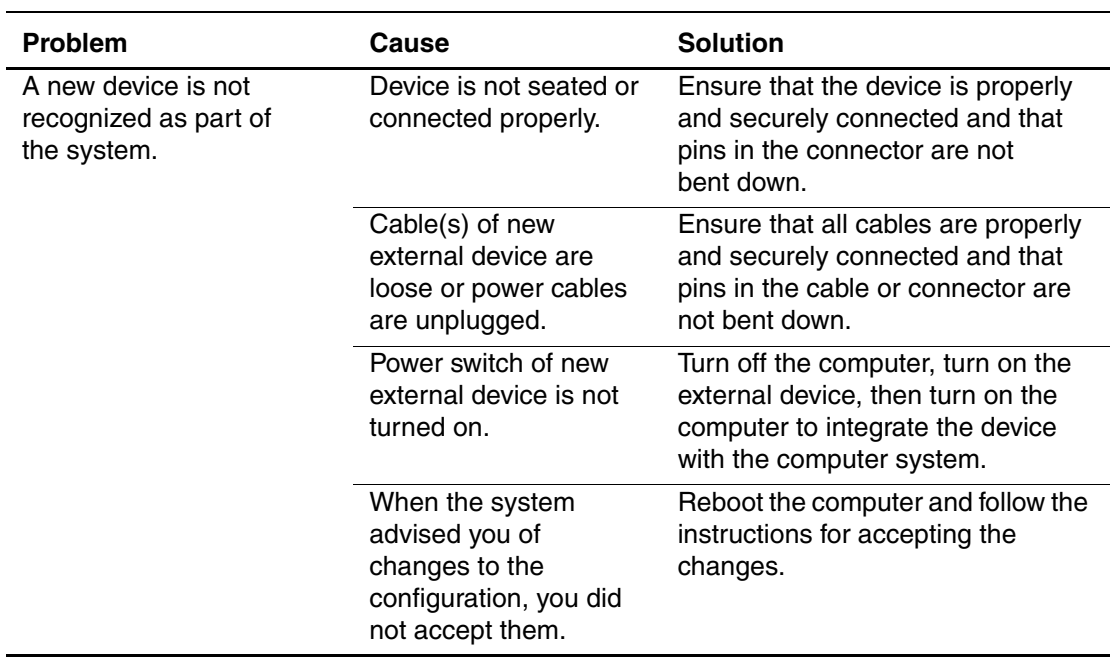

#### **Solving Hardware Installation Problems**

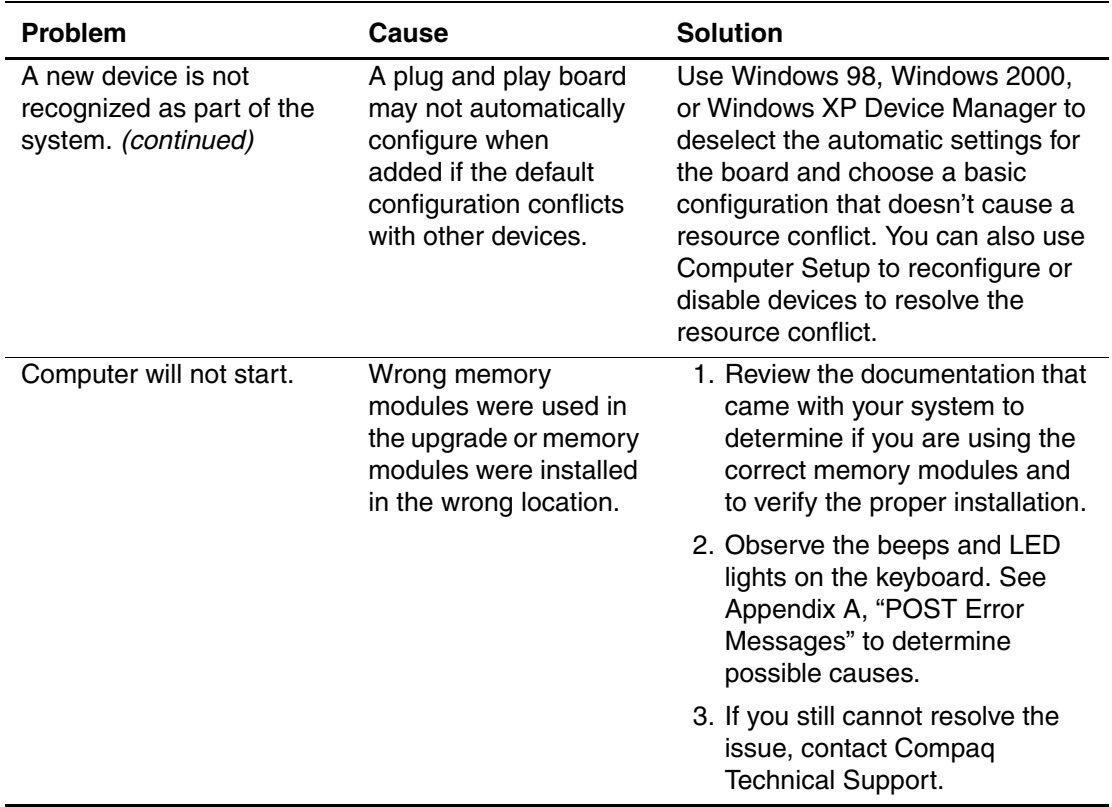

### **Solving Hardware Installation Problems (Continued)**

# **Solving Network Problems**

Some common causes and solutions for network problems are listed in the following table. These guidelines do not discuss the process of debugging the network cabling.

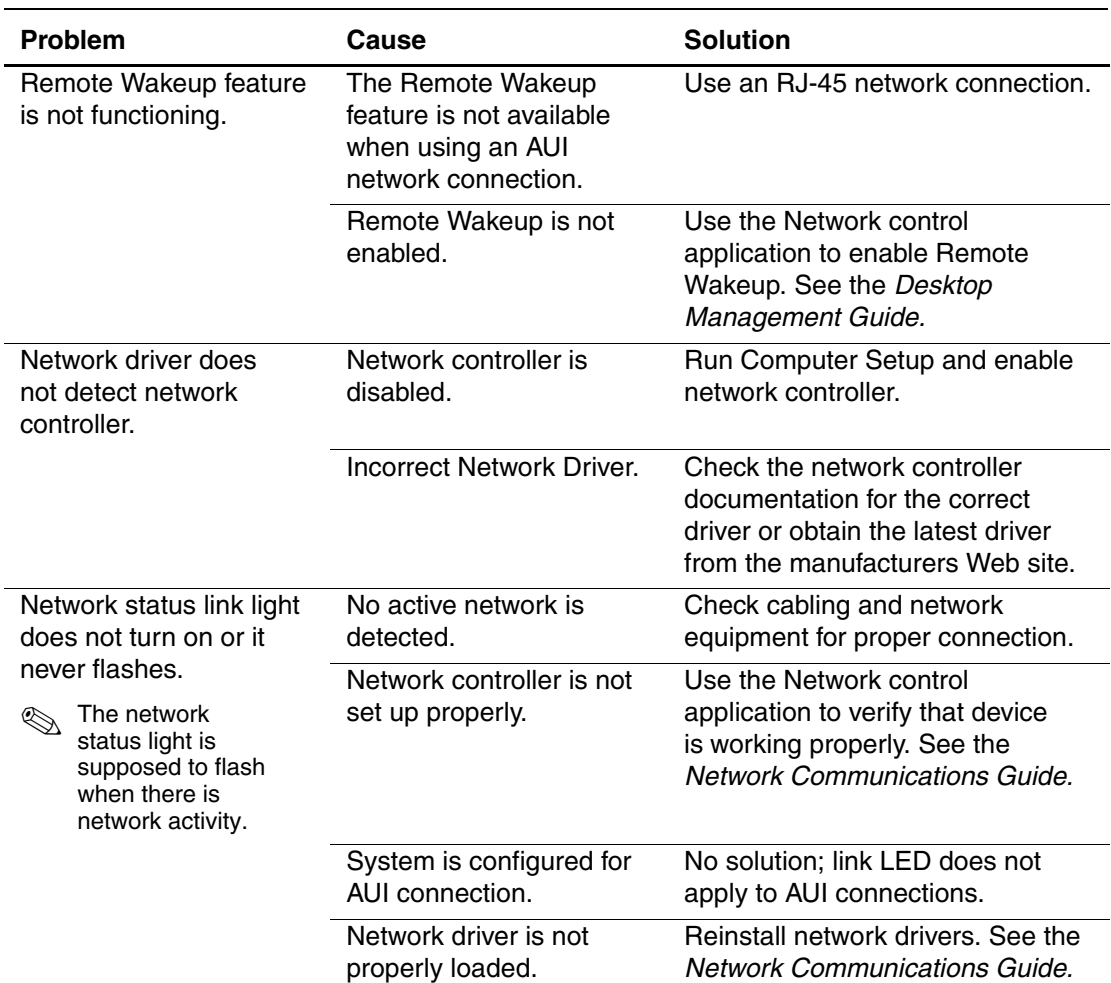

#### **Solving Network Problems**

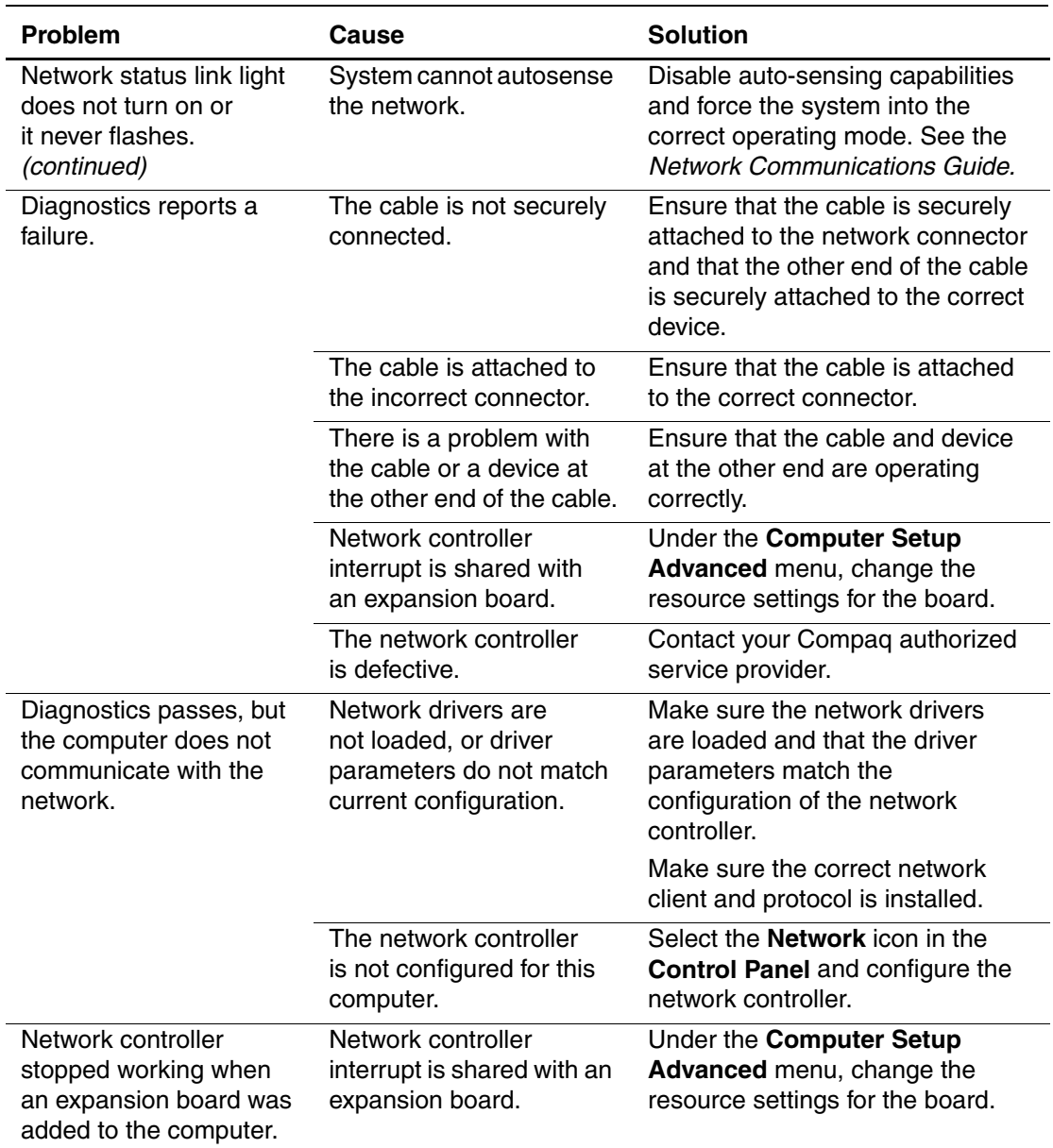

### **Solving Network Problems (Continued)**

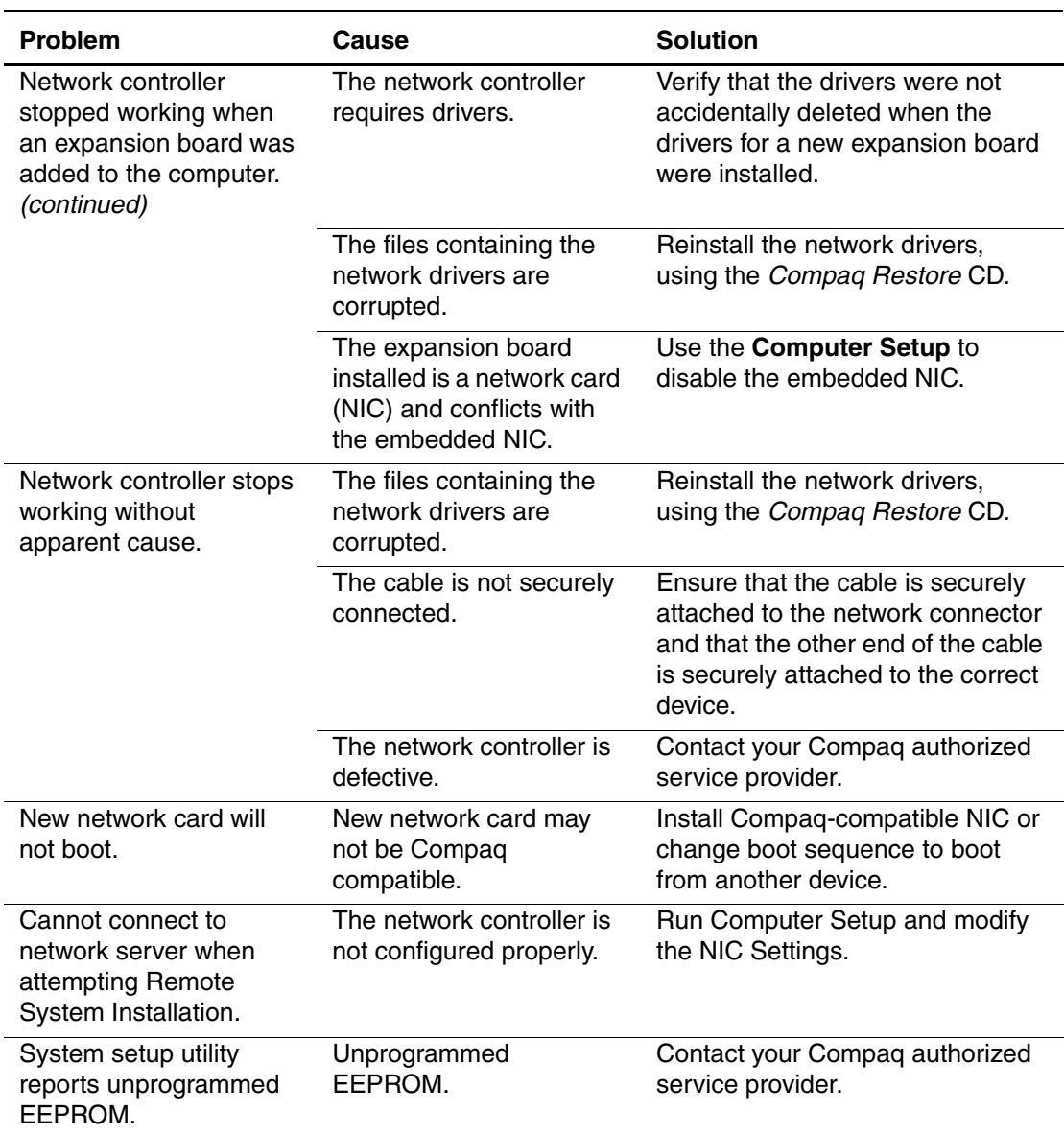

## **Solving Network Problems (Continued)**

# **Solving Processor Problems**

If you encounter processor problems, a common cause and solution are listed in the following table.

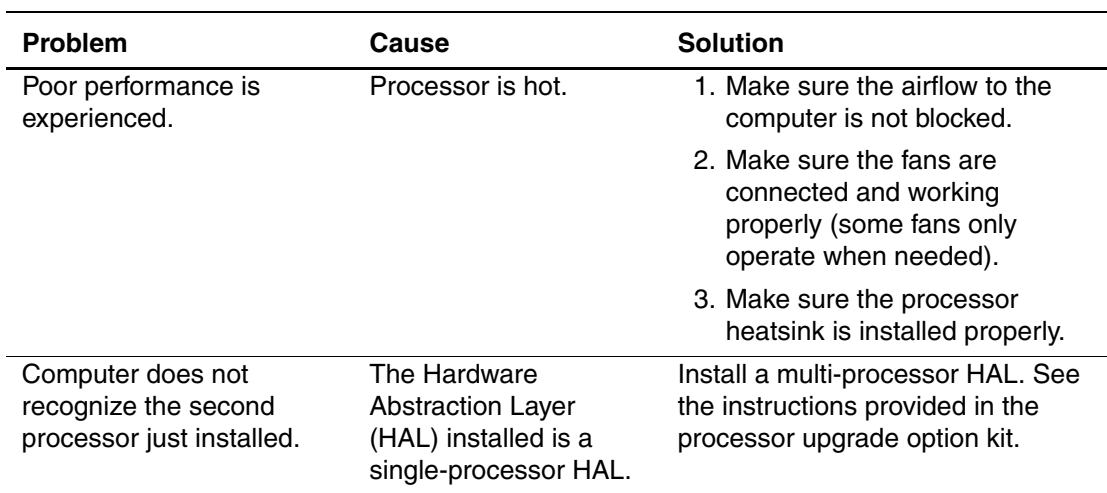

#### **Solving Processor Problems**

# **Solving Memory Problems**

If you encounter memory problems, some common causes and solutions are listed in the following table.

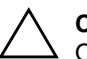

**CAUTION:** Some models support ECC memory and non-ECC memory. Other models support only non-ECC memory. For those systems that do support ECC memory, Compaq does not support mixing ECC and non-ECC memory. Doing so will cause the system to blink the **Num Lock** LED on non-USB keyboards continuously and, if a speaker is installed in the system, there will be a short beep followed by 2 long beeps. In addition, the system will not boot the operating system.

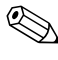

✎ See the "Interpreting the Diagnostic Lights" section of the *Getting Started* guide to identify other possible memory problems.

#### **Solving Memory Problems**

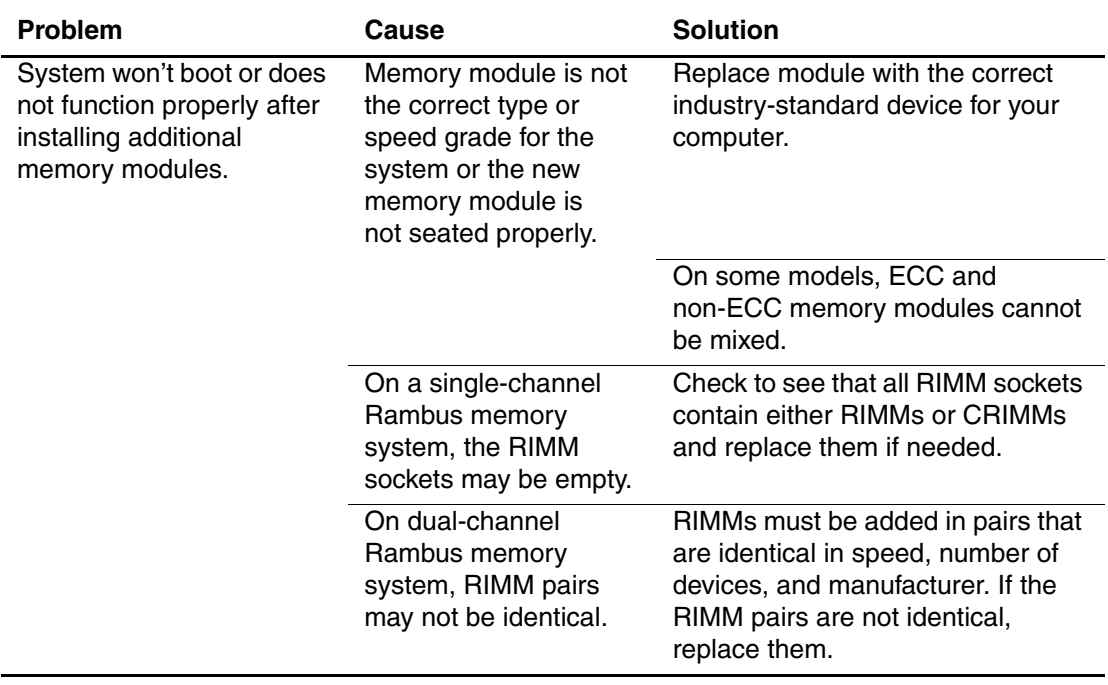

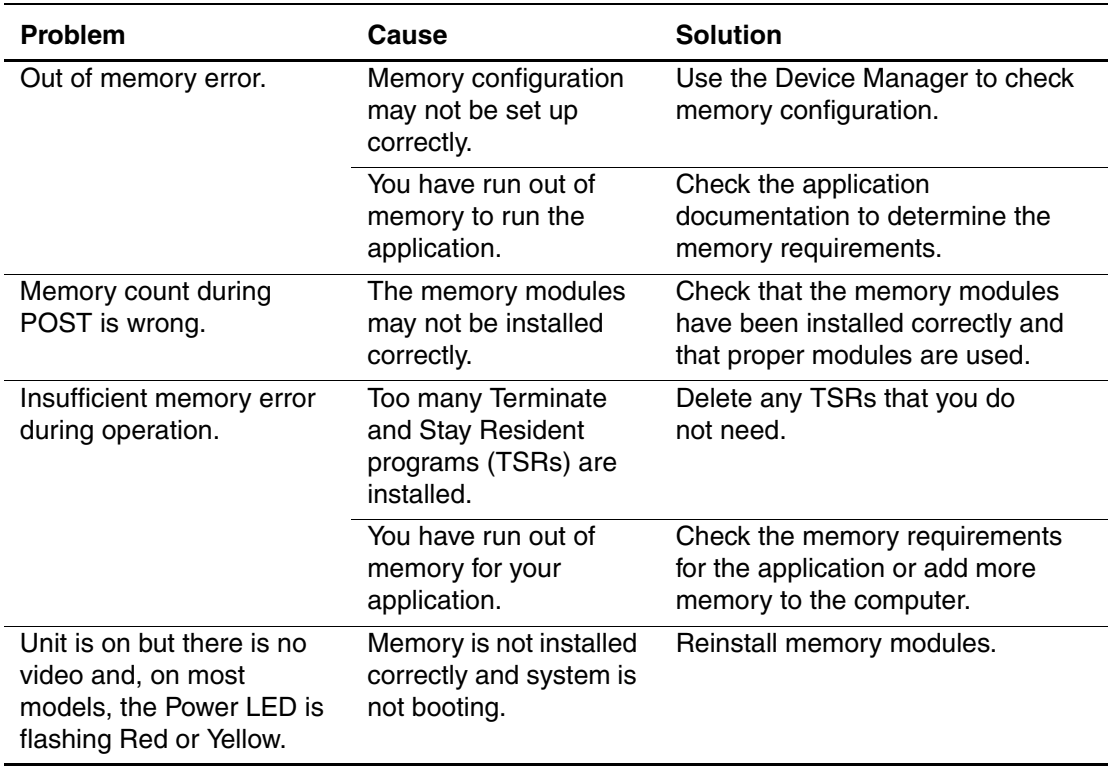

## **Solving Memory Problems (Continued)**

# **Solving SCSI Problems**

If you encounter SCSI device problems, see the common causes and solutions listed in the following table.

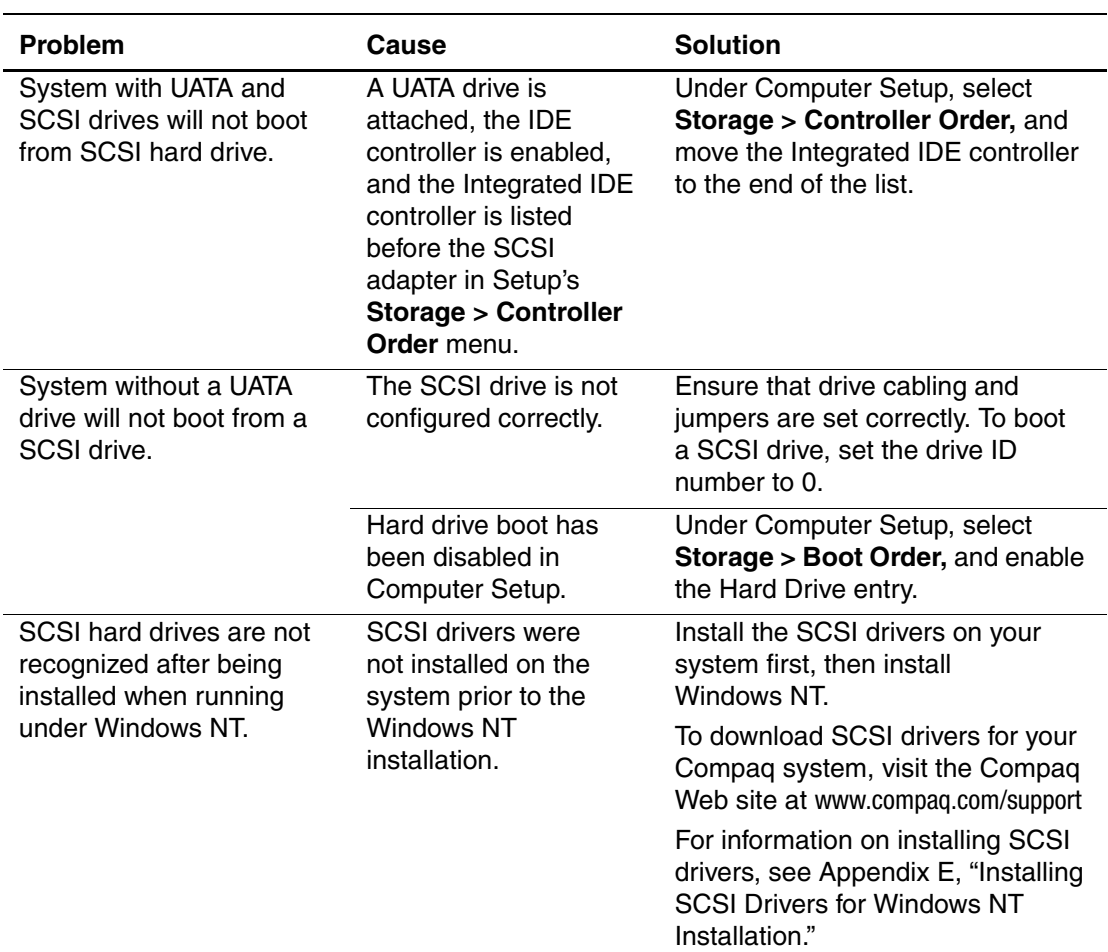

#### **Solving SCSI Problems**

# **Solving CD-ROM and DVD Problems**

If you encounter CD-ROM or DVD problems, see the common causes and solutions listed in the following table or to the documentation that came with the optional device.

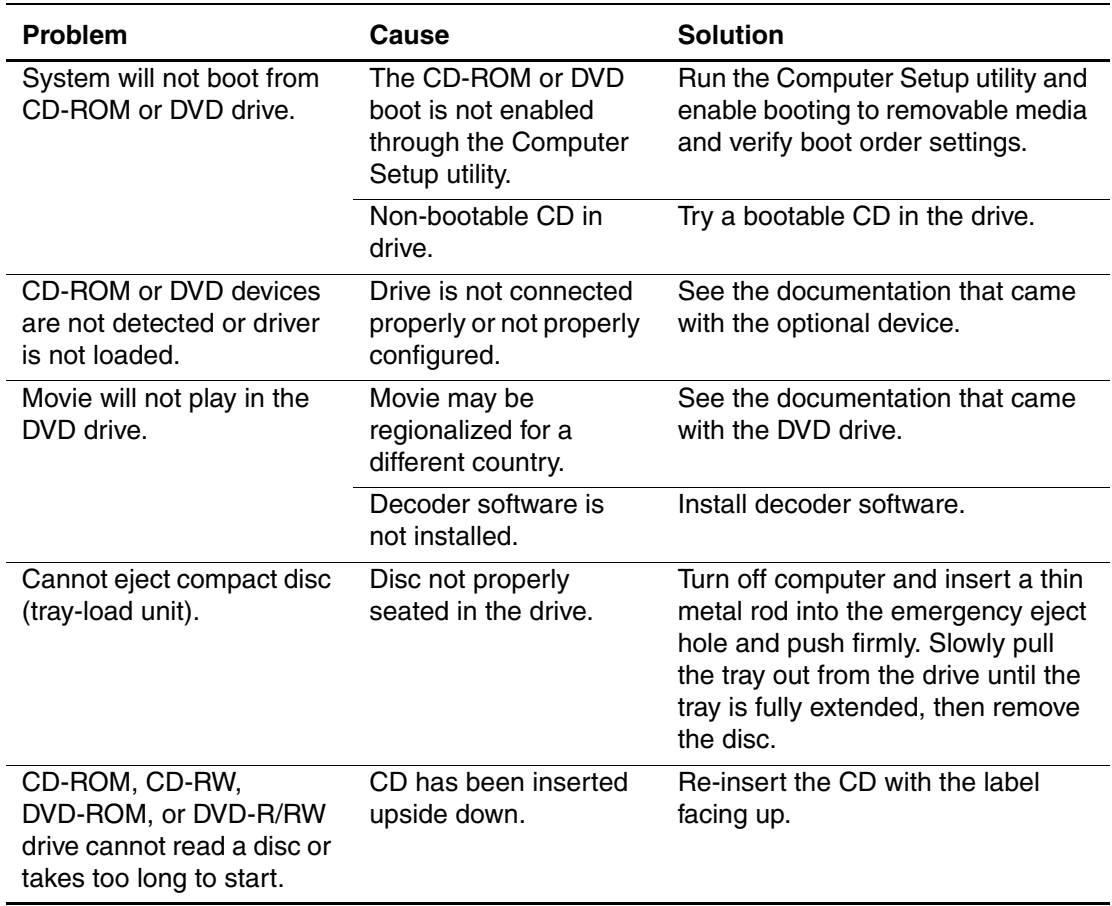

#### **Solving CD-ROM and DVD Problems**

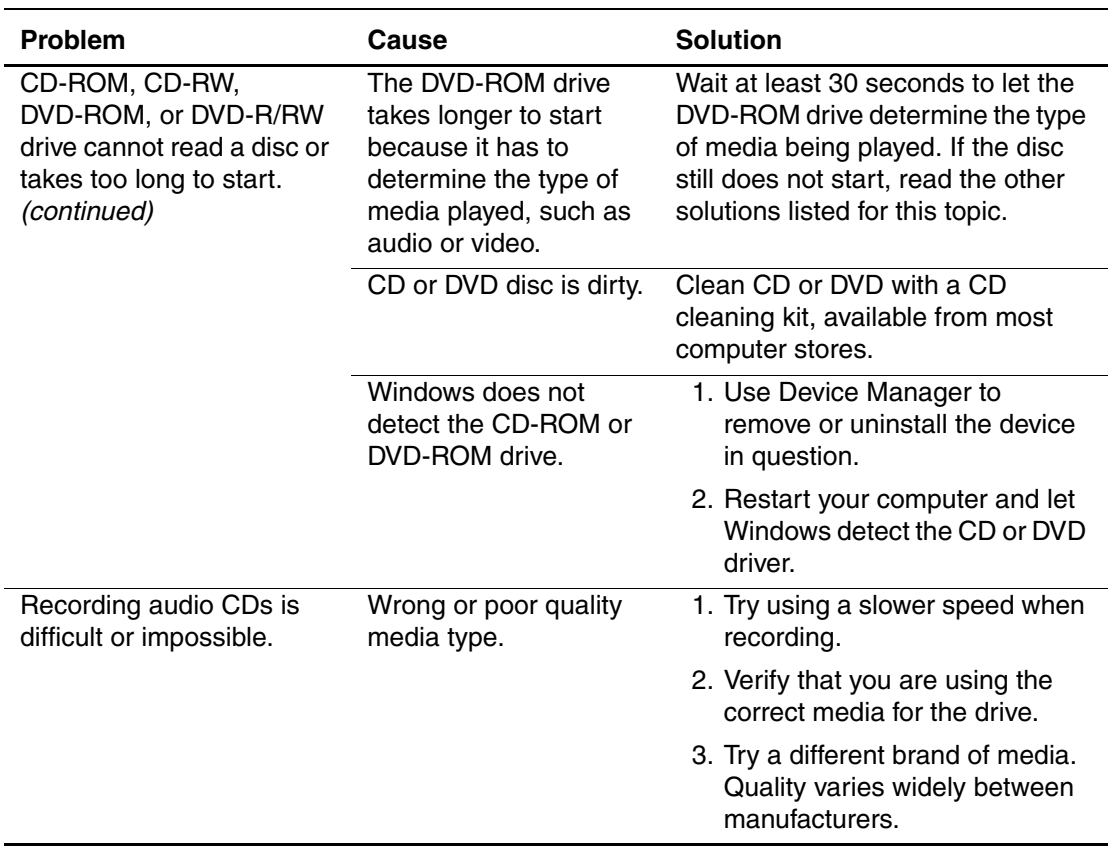

### **Solving CD-ROM and DVD Problems**

# **Solving Software Problems**

Most software problems occur as a result of the following:

- The application was not installed or configured correctly.
- There is insufficient memory available to run the application.
- There is a conflict between applications.
- Be sure that all the needed device drivers have been installed.
- If you have installed an operating system other than the factory-installed operating system, check to be sure it is supported on your system.

Where available, run the Compaq Configuration Record Utility to determine if any changes have been made to the software which may be causing a problem. See the *Desktop Management Guide* on the *Documentation Library* CD for more information.

If you encounter software installation problems using a SCSI hard drive, see the applicable solutions listed in the following table:

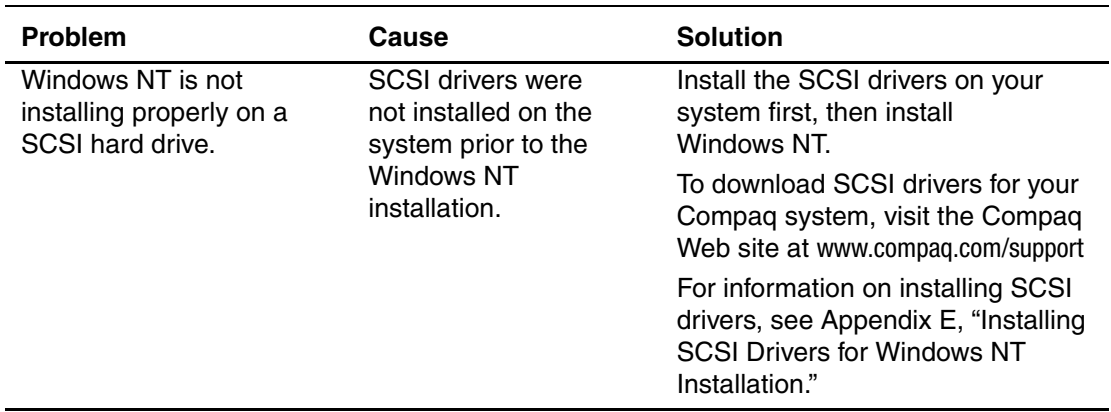

#### **Solving Software Problems**

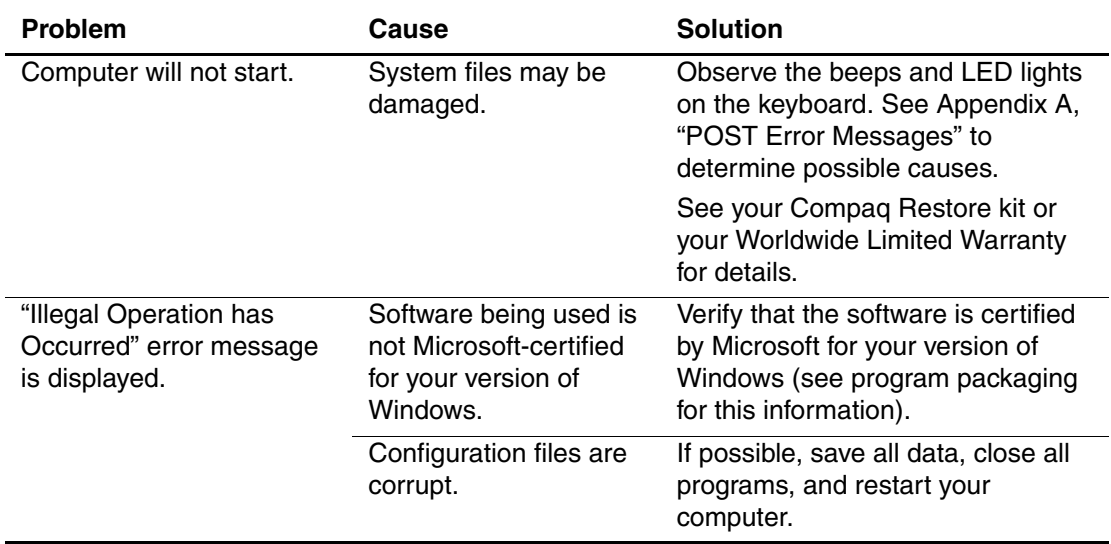

#### **Solving Software Problems**

## **Contacting Compaq Customer Support**

For help and service, contact your Compaq authorized reseller or dealer. To locate a Compaq reseller or dealer near you, visit the Compaq Web site at www.compaq.com.

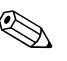

✎ If you take your computer to a Compaq authorized reseller, dealer, or service provider for service, remember to provide the setup and power-on passwords, if they are set.

**A**

# **Post Error Messages**

This appendix lists the error codes, error messages, and the various indicator light and audible sequences that you may encounter during the Power-On Self-Test (POST) or computer restart, the probable source of the problem, and what steps you can take to resolve the error condition.

## **POST Numeric Codes and Text Messages**

This section covers those POST errors that have numeric codes associated with them. The section also includes some text messages that may be encountered during POST.

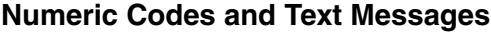

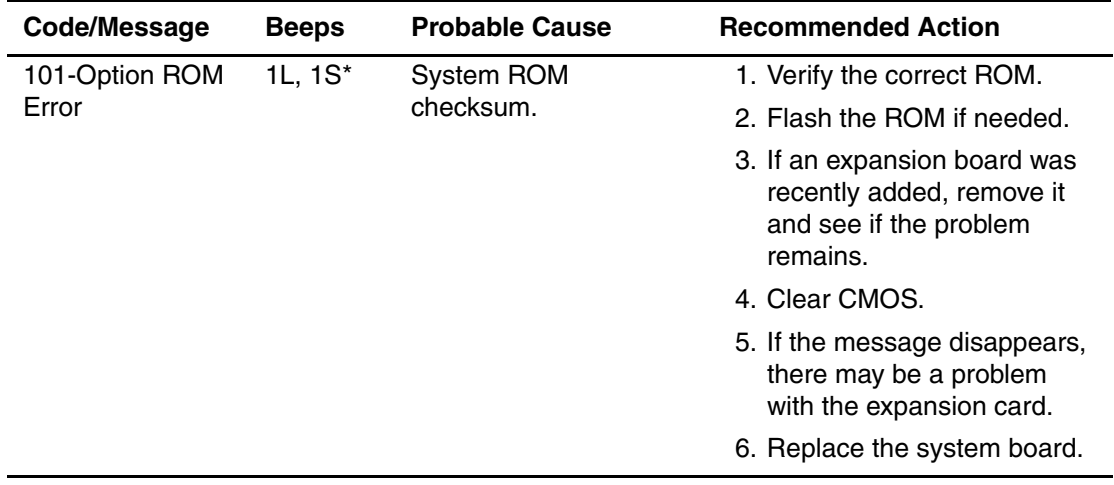

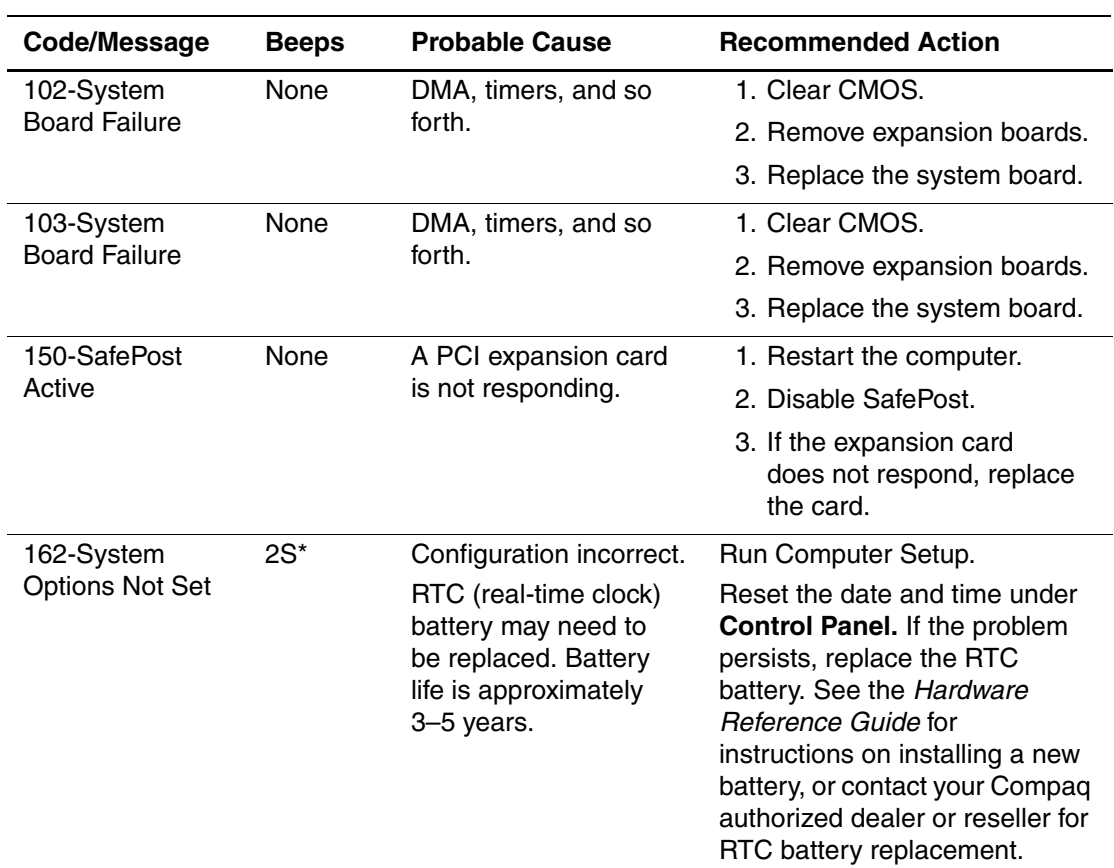

 $<sup>*</sup>L = Long, S = Short$ </sup>

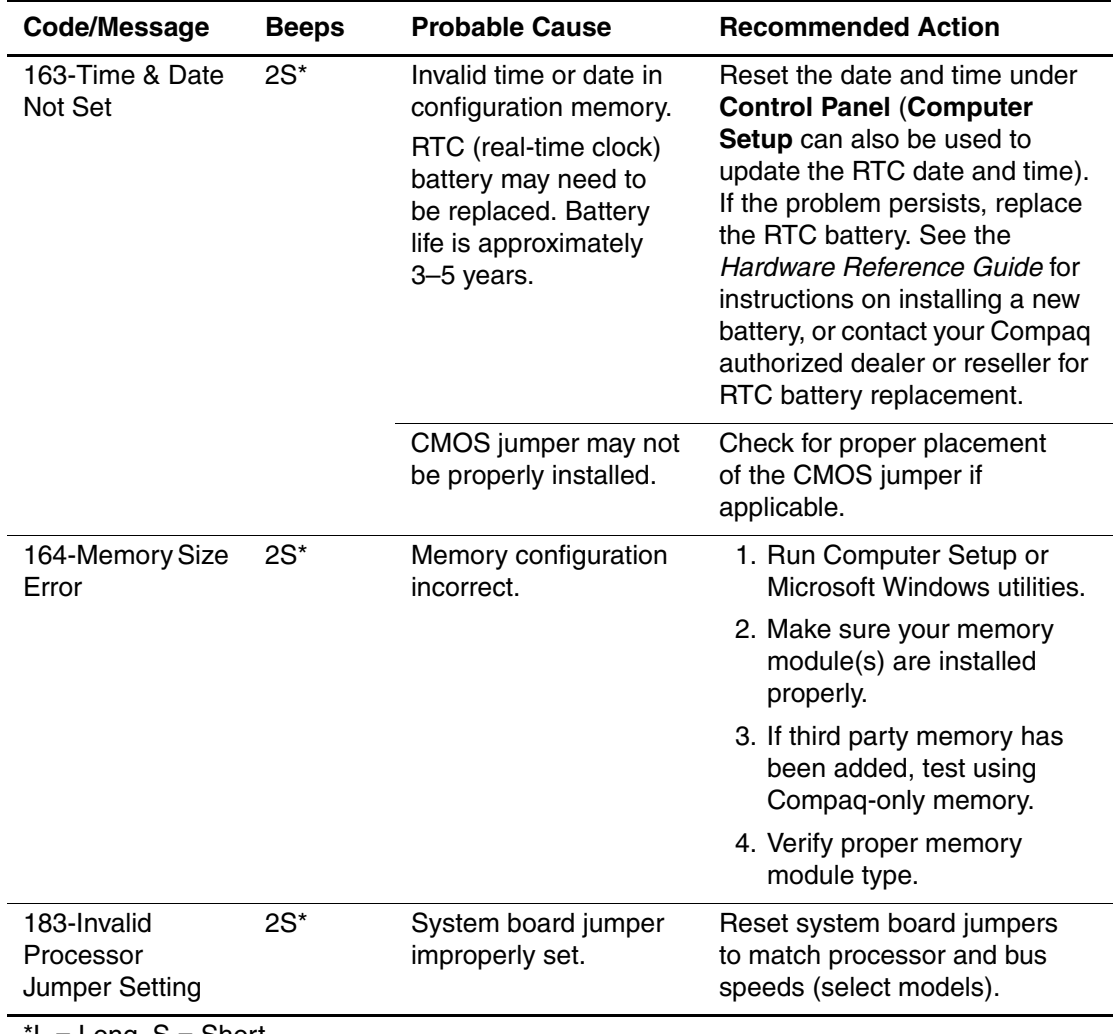

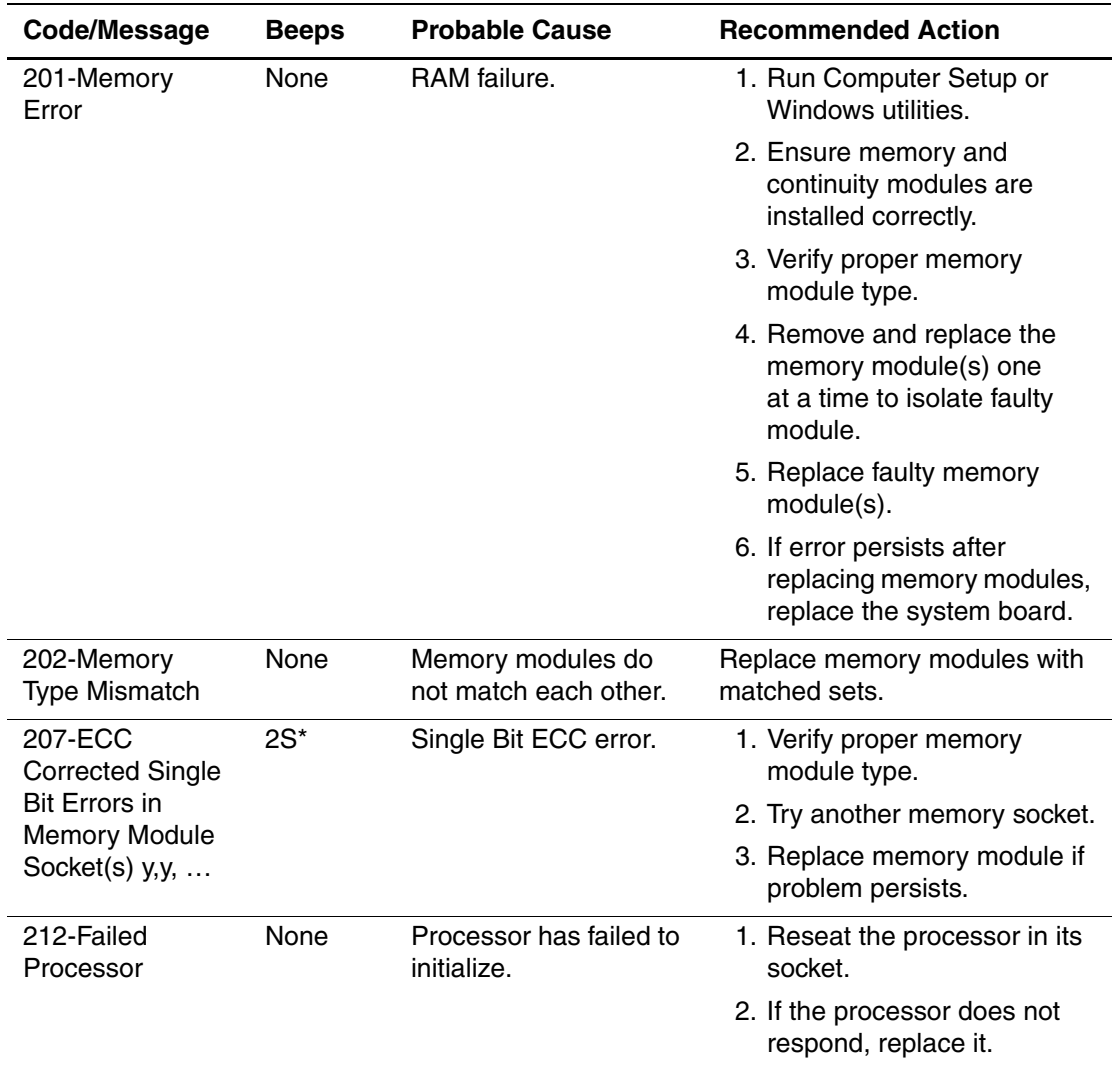

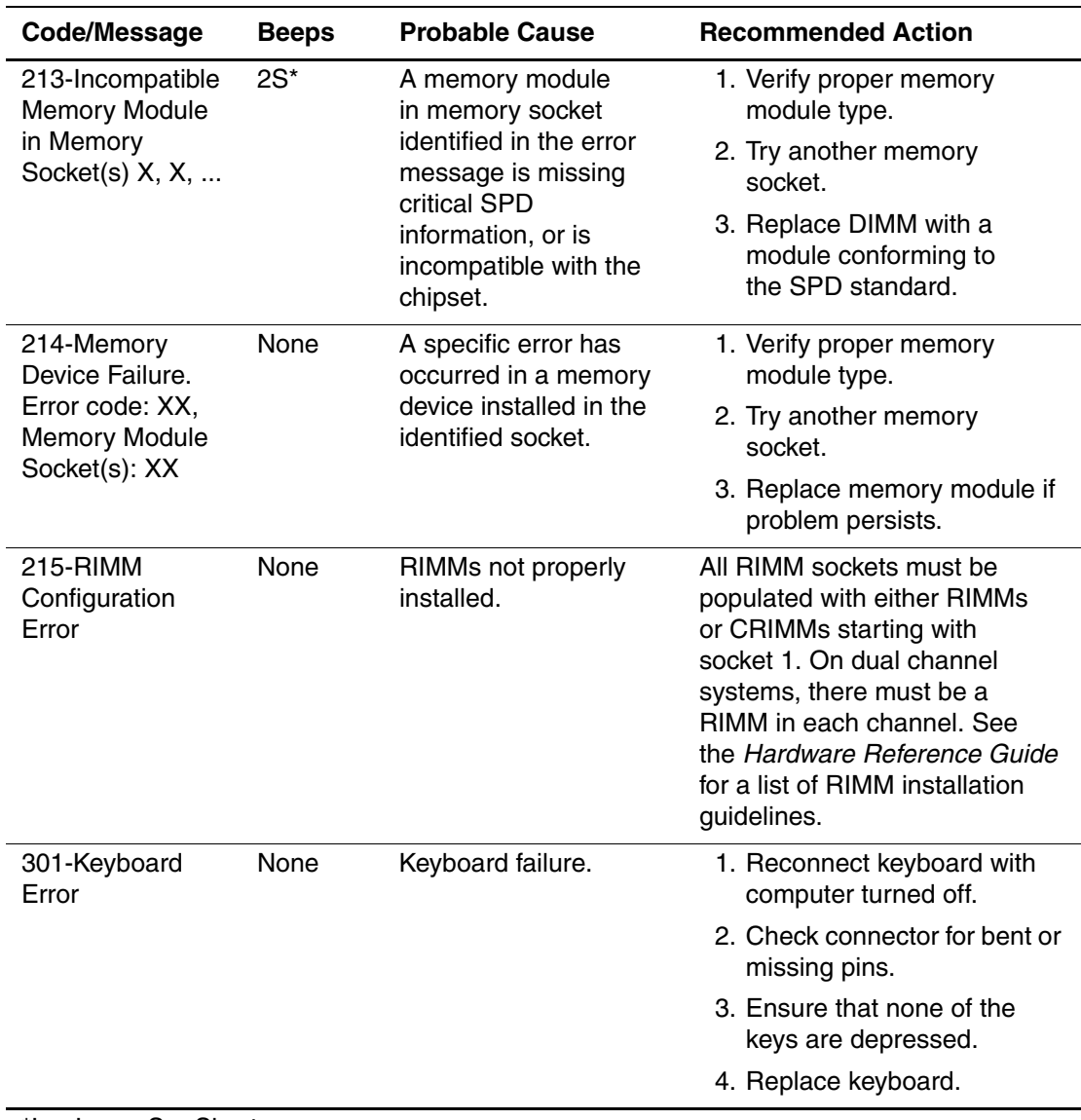

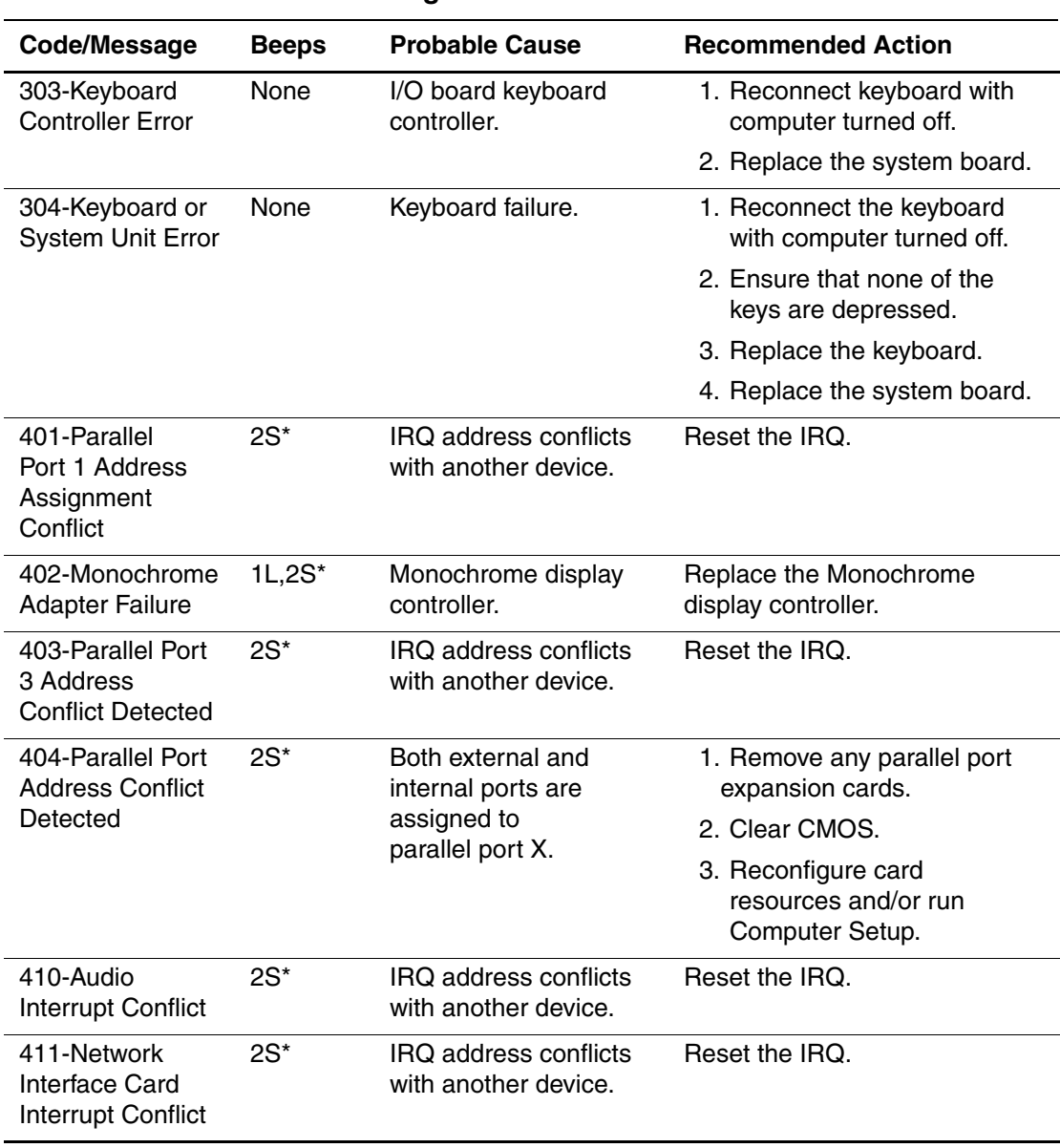

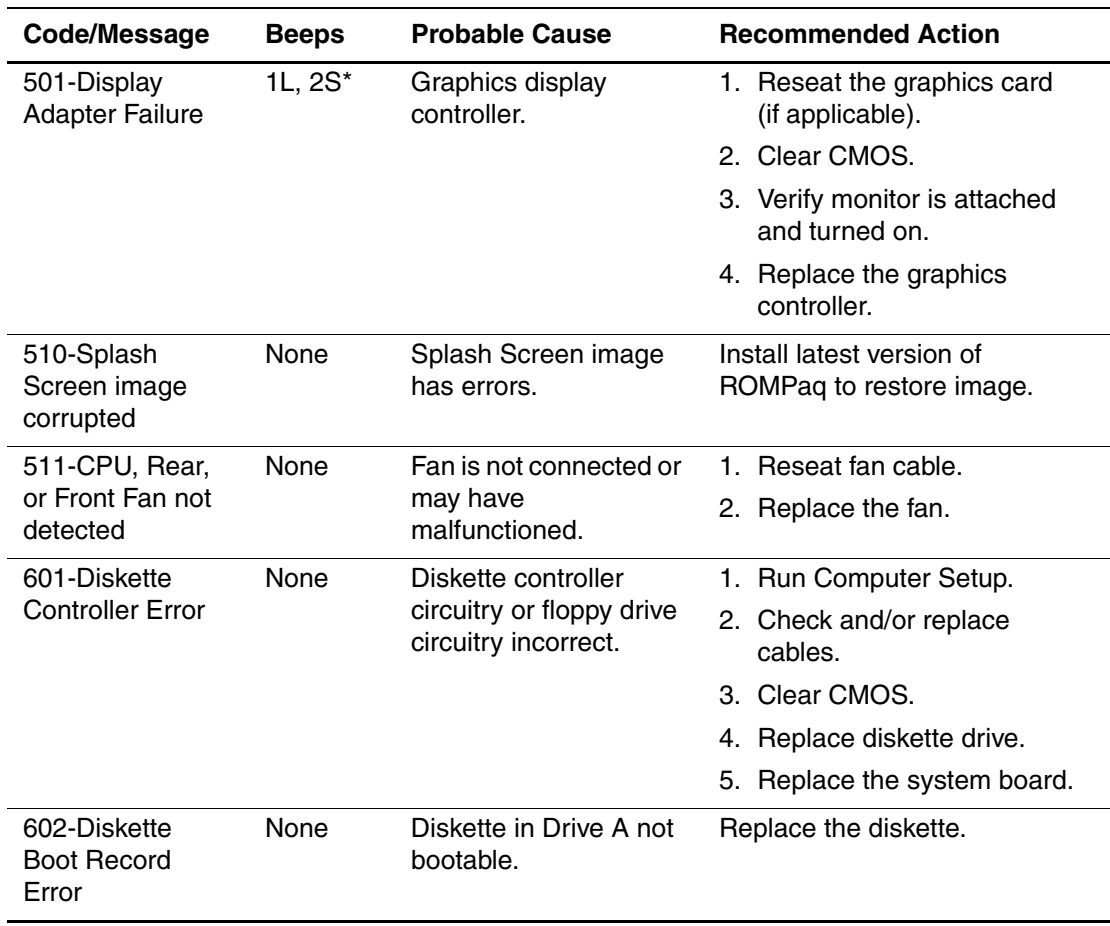

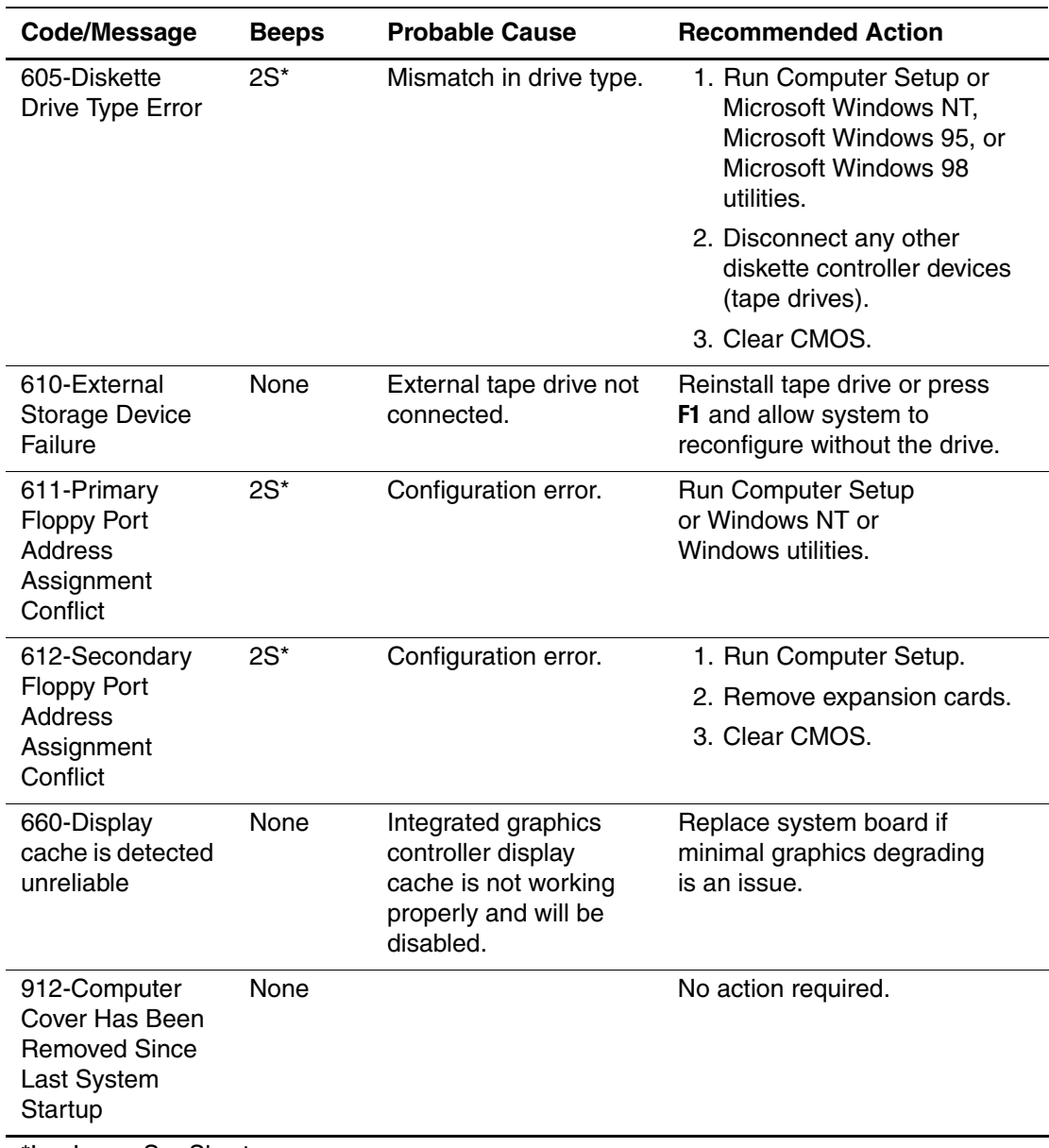

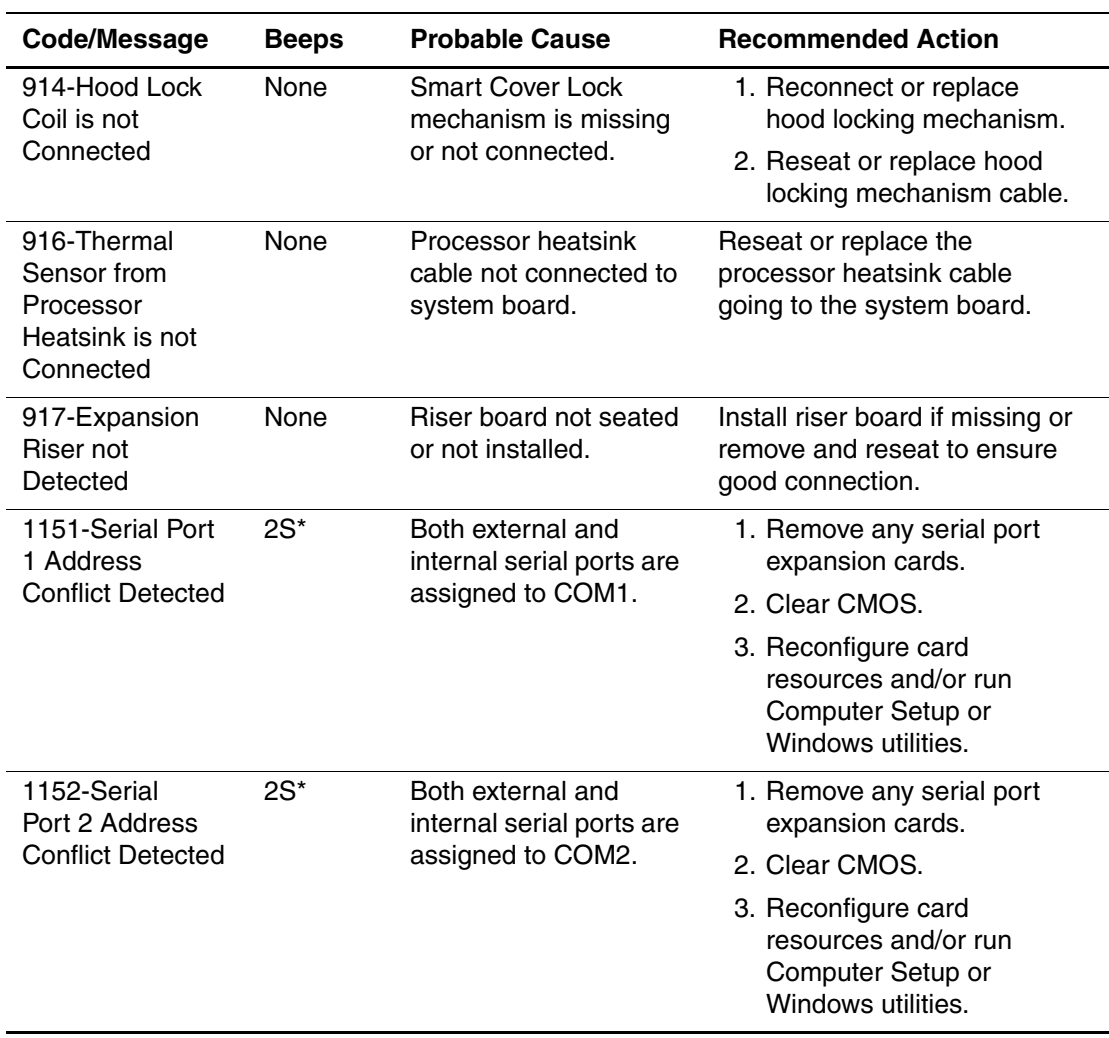

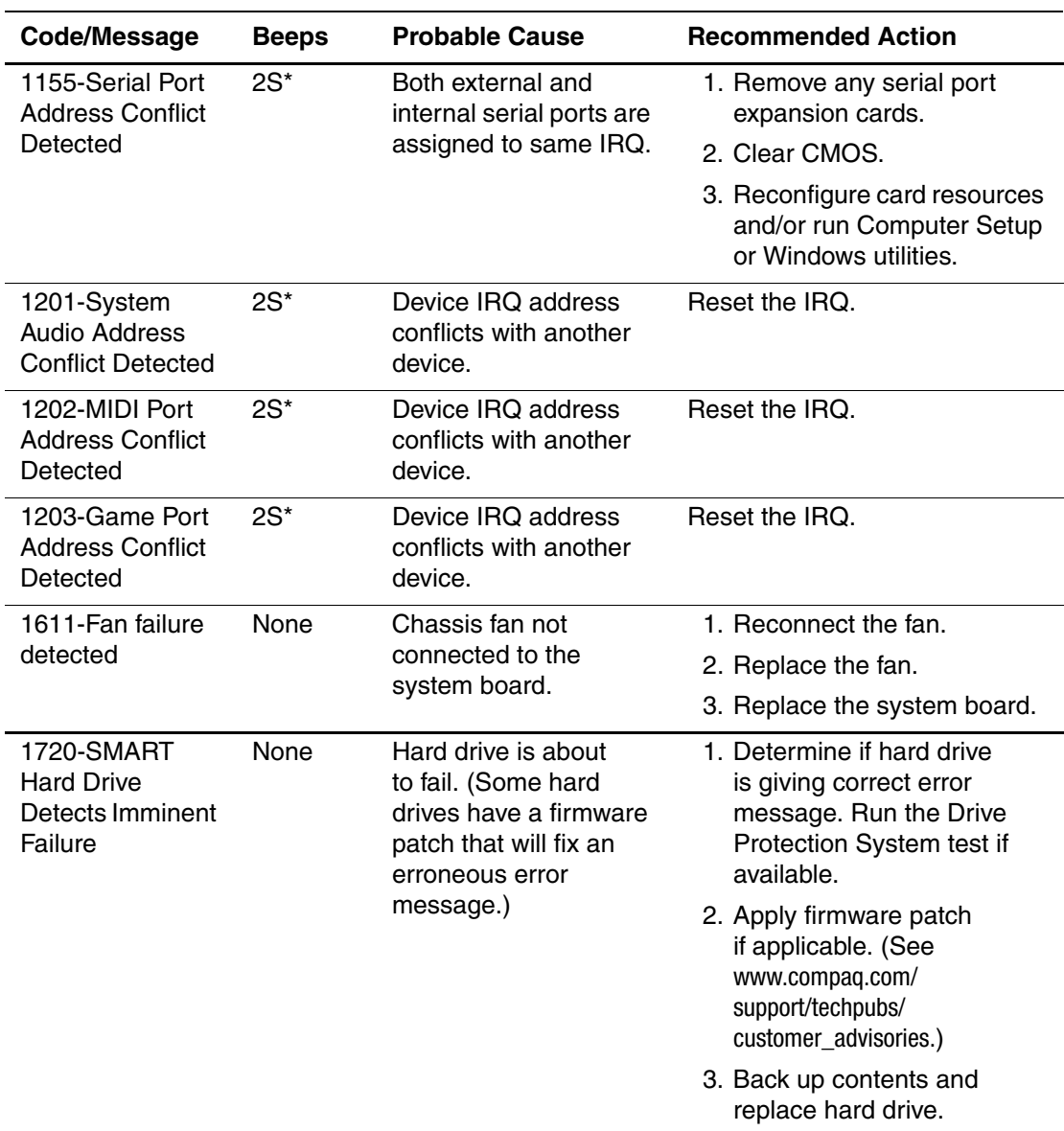

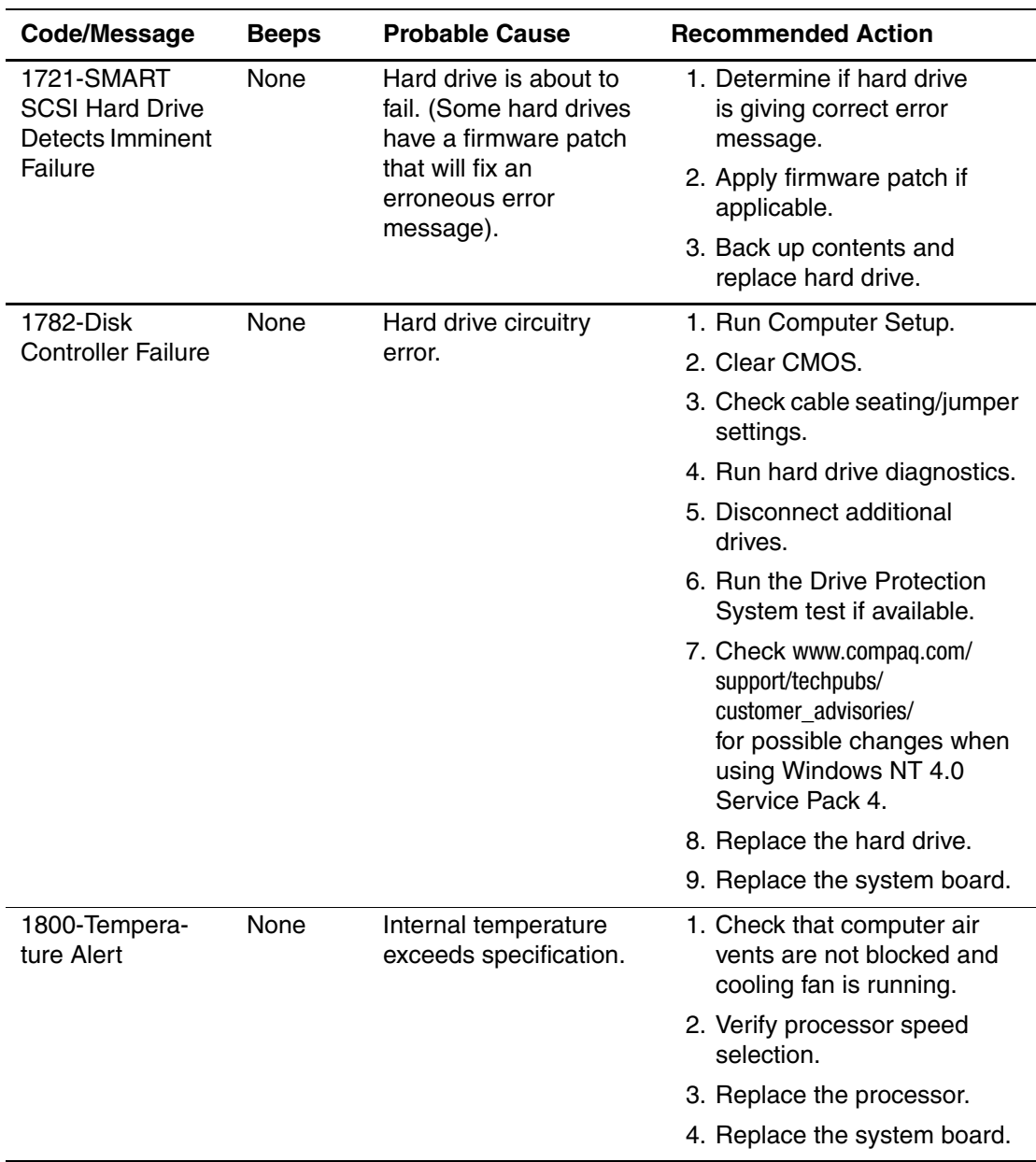

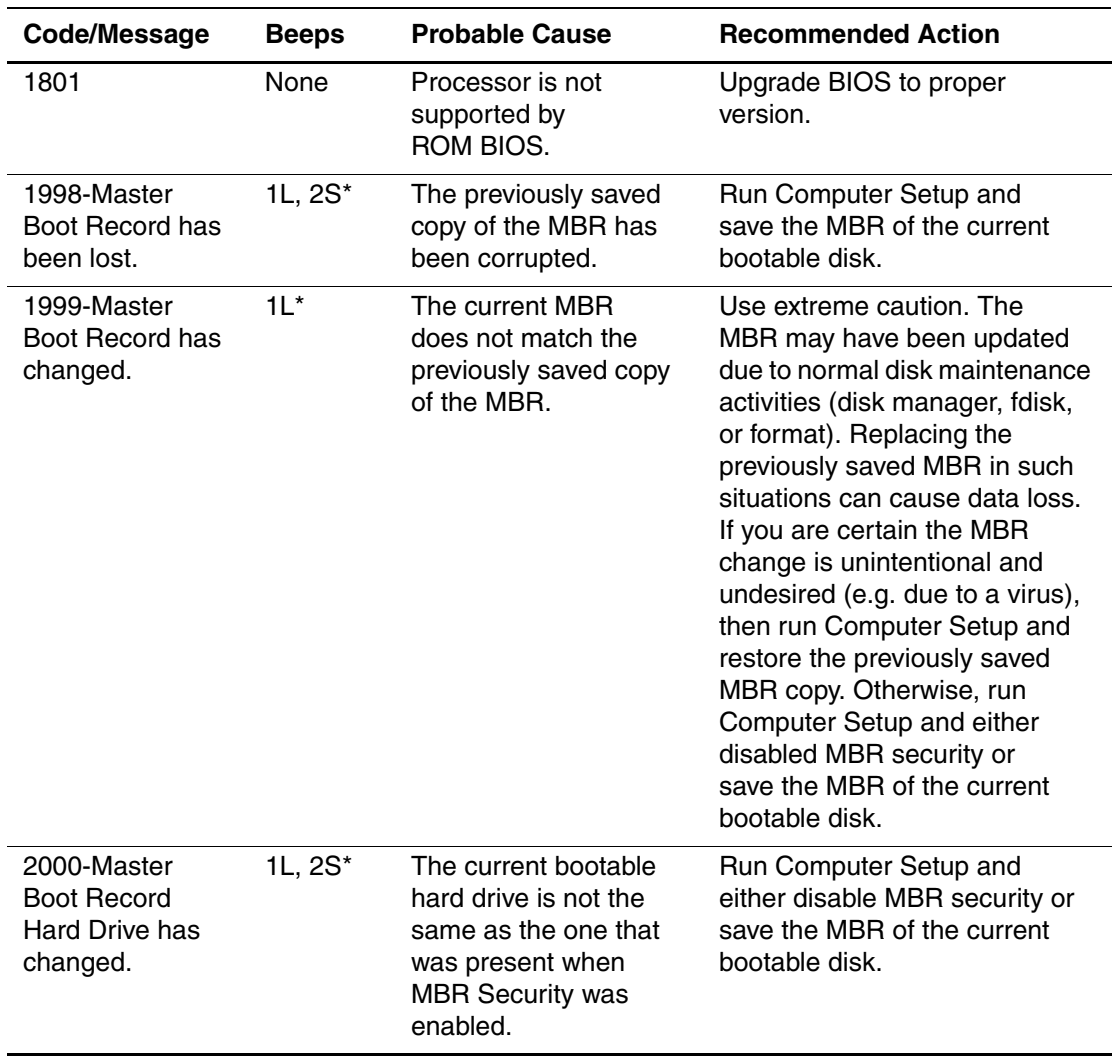

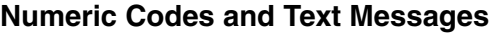

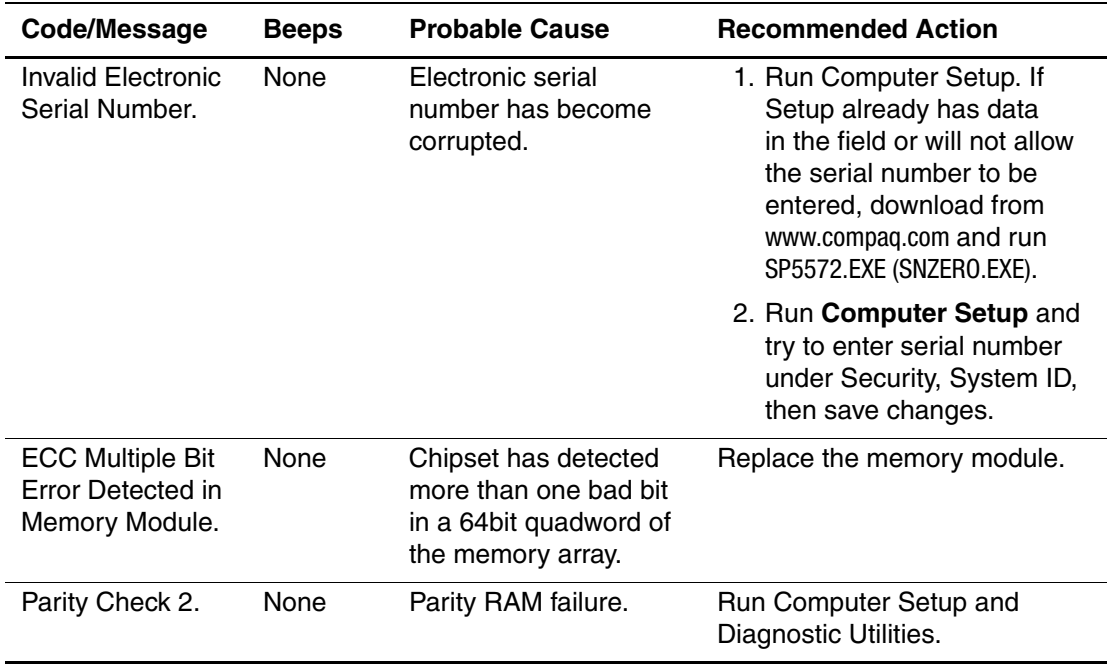

# **POST Diagnostic Keyboard LEDs, Front Panel LEDs and Audible Codes**

This section covers the keyboard and front panel LED codes as well as the audible codes that may occur during POST that do not necessarily have an error code or text message associated with them.

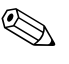

✎ If your system is equipped with a Universal Serial Bus (USB) keyboard, you may hear the beep sequences for some of the keyboard light error codes, but you may not see the flashing keyboard lights.

#### **Diagnostic Keyboard LEDS, Front Panel LEDs and Audible Codes**

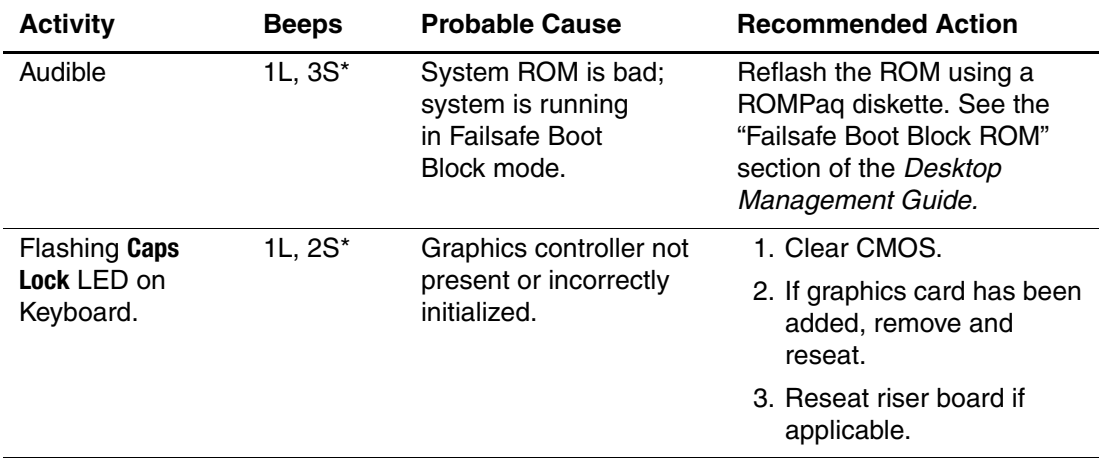

 $<sup>*</sup>L = Long, S = Short$ </sup>

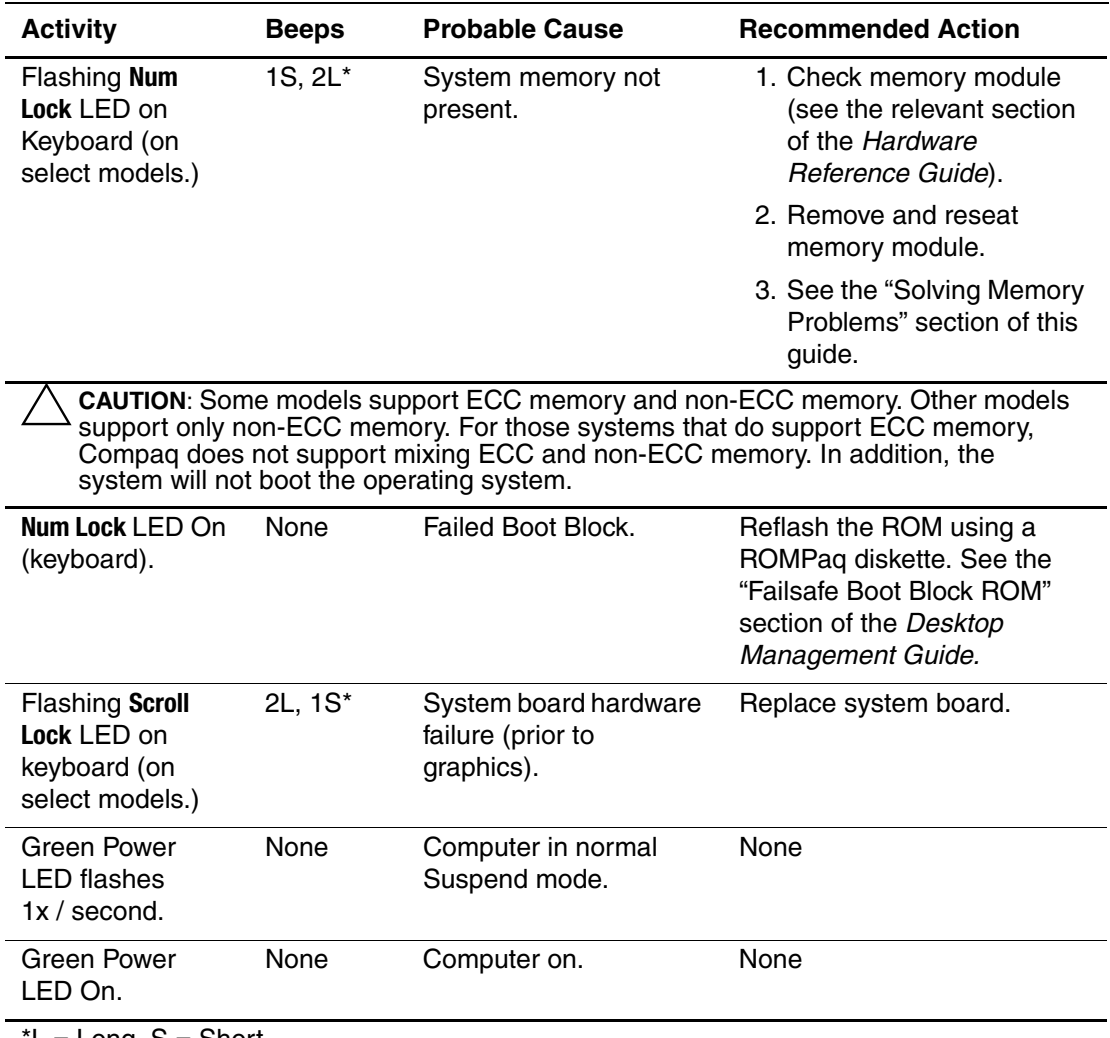

### **Diagnostic Keyboard LEDS, Front Panel LEDs and Audible Codes**

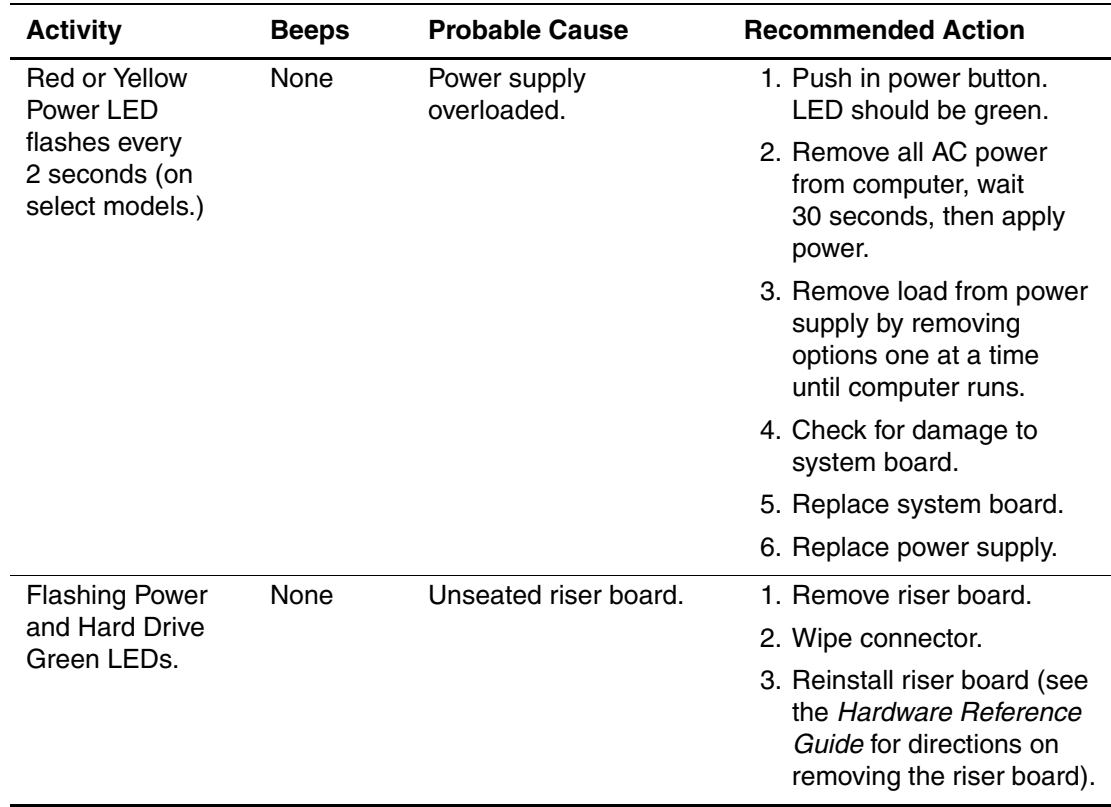

### **Diagnostic Keyboard LEDS, Front Panel LEDs and Audible Codes**

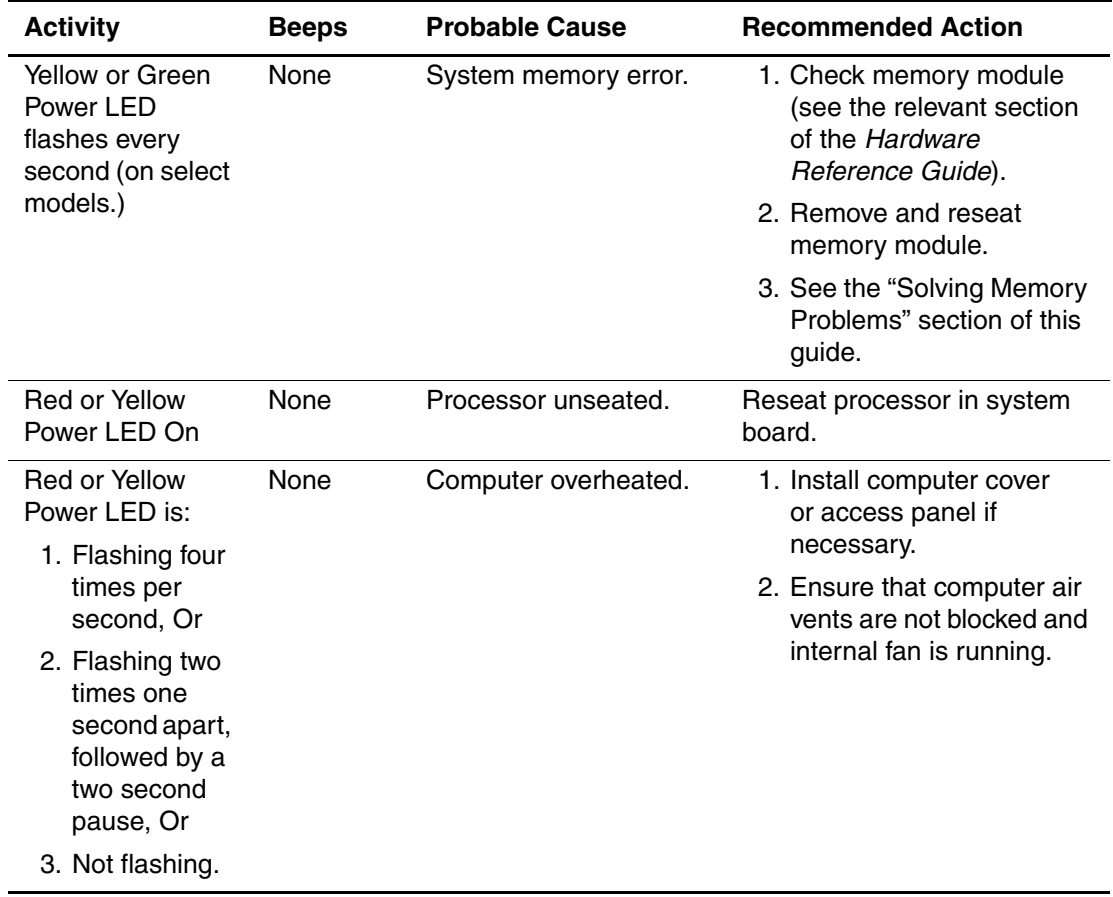

## **Diagnostic Keyboard LEDS, Front Panel LEDs and Audible Codes**

**B**

# **Password Security and Resetting CMOS**

This computer supports security password features, which can be established through the **Computer Setup Utilities** menu.

This computer supports two security password features that are established through the **Computer Setup Utilities** menu: setup password and power-on password. When you establish only a setup password, any user can access all the information on the computer except Computer Setup. When you establish only a power-on password, the power-on password is required to access Computer Setup and any other information on the computer. When you establish both passwords, only the setup password will give you access to Computer Setup.

When both passwords are set, the setup password can also be used in place of the power-on password as an override to log into the computer. This is a useful feature for a network administrator.

If you forget the password for your computer, there are two methods for clearing that password so you may gain access to the information on the computer:

- Resetting the password jumper
- Using the Clear CMOS button

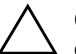

**CAUTION:** Pushing the CMOS button will reset CMOS values to factory defaults and will erase any customized information including passwords, asset numbers, and special settings. It is important to back up the computer CMOS settings before resetting them in case they are needed later. Back up is easily done through **Computer Setup.** See the Computer Setup (F10) Utility Guide for information on backing up your CMOS settings.

## **Resetting the Password Jumper**

To disable the power-on or setup password features, or to clear the power-on or setup passwords, complete the following steps:

- 1. Shut down the operating system properly, then turn off the computer and any external devices, and disconnect the power cord from the power outlet.
- 2. Disconnect the keyboard, monitor, and any other external devices connected to the computer.

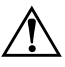

WARNING: To reduce the risk of personal injury from electrical shock and/or hot surfaces, be sure to disconnect the power cord from the wall outlet, and allow the internal system components to cool before touching.

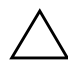

**CAUTION:** When the computer is plugged in, the power supply always has voltage applied to the system board even when the unit is turned off. Failure to disconnect the power cord can result in damage to the system.

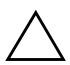

**CAUTION:** Static electricity can damage the electronic components of the computer or optional equipment. Before beginning these procedures, ensure that you are discharged of static electricity by briefly touching a grounded metal object. See the Safety & Regulatory Information guide for more information.

- 3. Remove the computer cover or access panel.
- 4. Locate the header and jumper.

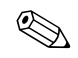

On most system boards, the header is labeled E49 or P49.

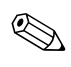

For assistance locating the password jumper and other system board components, see the Illustrated Parts Map (IPM) for your particular system.

5. Remove the jumper from pins 1 and 2. Place the jumper over pin 2 only, in order to avoid losing it.

- 6. Replace the computer cover or access panel.
- 7. Reconnect the external equipment.
- 8. Plug in the computer and turn on power. Allow the operating system to start. This clears the current passwords and disables the password features.
- 9. To re-enable the password features, repeat steps 1-4, then replace the jumper on pins 1 and 2.
- 10. Repeat steps 6-8, then establish new passwords. See the *Computer Setup (F10) Utility Guide* for Computer Setup instructions.

## **Clearing and Resetting the CMOS**

The computer's configuration memory (CMOS) stores password information and information about the computer's configuration.

## **Using the CMOS Button**

- 1. Turn off the computer and any external devices, and disconnect the power cord from the power outlet.
- 2. Disconnect the keyboard, monitor, and any other external equipment connected to the computer.

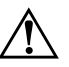

**WARNING:** To reduce the risk of personal injury from electrical shock and/or hot surfaces, be sure to disconnect the power cord from the wall outlet, and allow the internal system components to cool before touching.

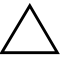

CAUTION: When the computer is plugged in, the power supply always has voltage applied to the system board even when the unit is turned off. Failure to disconnect the power cord can result in damage to the system.

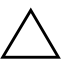

**CAUTION:** Static electricity can damage the electronic components of the computer or optional equipment. Before beginning these procedures, ensure that you are discharged of static electricity by briefly touching a grounded metal object. See the Safety & Regulatory Information Guide for more information.

3. Remove the computer cover or access panel.

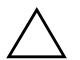

**CAUTION:** Pushing the CMOS button will reset CMOS values to factory defaults and will erase any customized information including passwords, asset numbers, and special settings. It is important to back up the computer CMOS settings before resetting them in case they are needed later. Back up is easily done through **Computer Setup.** See the Computer Setup (F10) Utility Guide for information on backing up your CMOS settings.

4. Locate, press, and hold the CMOS button in for 5 seconds.

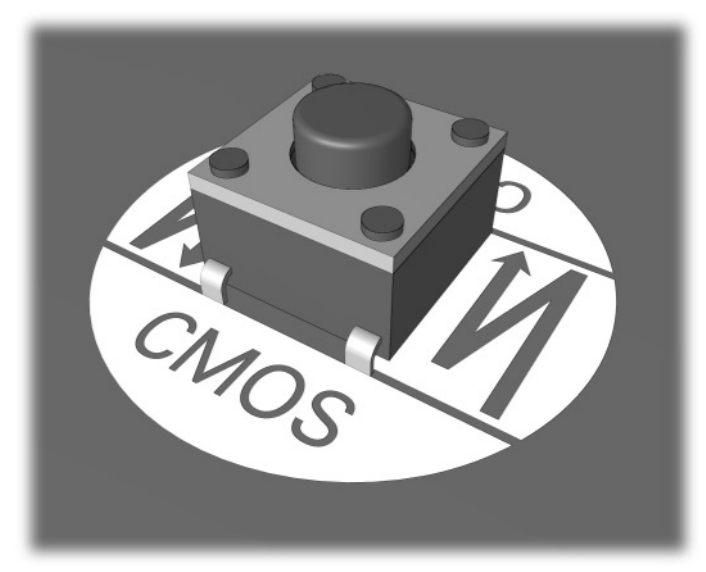

**CMOS button**

5. Replace the computer cover or access panel.

✎ For assistance locating the CMOS button and other system board components, see the Illustrated Parts Map (IPM) for your particular system.

- 6. Reconnect the external devices.
- 7. Plug in the computer and turn on power.

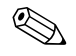

✎ You will need to reset your passwords and any special system setups along with the date and time.

See the *Desktop Management Guide* for further instructions on reestablishing passwords. For instructions on Computer Setup, see the *Computer Setup (F10) Utility Guide.*

## **Using Computer Setup to Reset CMOS**

To reset CMOS, you must first access the **Computer Setup Utilities** menu.

When the Computer Setup message appears in the lower-right corner of the screen, press the **F10** key. Press **Enter** to bypass the title screen, if necessary.

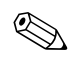

✎ If you do not press the **F10** key while the message is displayed, you must turn the computer off, then on again, to access the utility.

A choice of five headings appears in the **Computer Setup Utilities** menu: **File, Storage, Security, Power,** and **Advanced.**

To reset CMOS to the factory default settings first set time and date, then use the arrow keys or the **Tab** key to select **File > Set Defaults**  and **Exit.** This resets the soft settings that include boot sequence order and other factory settings. It will not, however, force hardware rediscovery.

See the *Desktop Management Guide* for further instructions on reestablishing passwords. For instructions on Computer Setup, see the *Computer Setup (F10) Utility Guide.*
**C**

# **Drive Protection System (DPS)**

## **Introducing the Drive Protection System**

<span id="page-72-1"></span><span id="page-72-0"></span>The Compaq Drive Protection System (DPS) is a diagnostic tool built into the hard drives installed in select Evo Desktops and Evo Workstations. DPS is designed to help diagnose problems that might result in unwarranted hard drive replacement.

When these systems are built, each installed hard drive is tested using DPS, and a permanent record of key information is written onto the drive. Each time DPS is run, test results are written to the hard drive. Your service provider can use this information to help diagnose conditions that caused you to run the DPS software.

Running DPS will not affect any programs or data stored on the hard drive. The test resides in the hard drive firmware and can be executed even if the computer will not boot to an operating system. The time required to execute the test depends on the manufacturer and size of the hard drive; in most cases, the test will take approximately two minutes per gigabyte.

Use DPS when you suspect a hard drive problem. If the computer reports a SMART Hard Drive Detect Imminent Failure message, there is no need to run DPS; instead, back up the information on the hard drive and contact your Compaq service provider for a replacement hard drive.

## **Accessing DPS Through Compaq Diagnostics for Windows**

<span id="page-73-0"></span>To access DPS through Compaq Diagnostics for Windows, perform the following steps:

1. Turn on the computer and select **My Computer > Control Panel > Compaq Diagnostics.**

A choice of five possible headings appears in the **Diagnostics** screen: **Overview, Test, Status, Log,** and **Error.**

2. Select **Test > Type of Test.**

A choice of three tests appear: **Quick Test, Complete Test,** and **Custom Test.**

3. Select **Custom Test.**

A choice of two test modes is offered: **Interactive Mode** and **Unattended Mode.**

- 4. Select **Interactive Test > Storage > Hard Drives.**
- 5. Select the specific drives to be tested > **Drive Protection System Test > Begin Testing.**

When the test has been completed, one of three messages will be displayed for each of the drives tested:

- Test Succeeded. Completion Code 0.
- Test Aborted. Completion Code 1 or 2.
- Test Failed. Drive Replacement Recommended. Completion Code 3 through 14.

If the test failed, the completion code should be recorded and reported to your service provider for help in diagnosing the computer problem.

## **Accessing DPS Through Computer Setup**

When the computer does not power on properly you should use Computer Setup to access the DPS program. To access DPS, perform the following steps:

- 1. Turn on or restart the computer.
- 2. When the F10 Setup message appears in the lower-right corner of the screen, press the **F10** key.

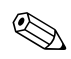

✎ If you do not press the **F10** key while the message is displayed, you must turn the computer off, then on again, to access the utility.

A choice of five headings appears in the **Computer Setup Utilities** menu: **File, Storage, Security, Power,** and **Advanced.**

```
3. Select Storage > IDE DPS Self-Test.
```
The screen will display the list of DPS-capable hard drives that are installed on the computer.

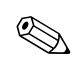

✎ If no DPS capable hard drives are installed, the **IDE DPS Self-Test** option will not appear on the screen.

4. Select the hard drive to be tested and follow the screen prompts to complete the testing process.

When the test has been completed, one of three messages will be displayed:

- Test Succeeded. Completion Code 0.
- Test Aborted. Completion Code 1 or 2.
- Test Failed. Drive Replacement Recommended. Completion Code 3 through 14.

If the test failed, the completion code should be recorded and reported to your service provider for help in diagnosing the computer problem.

**D**

# **Setting up Analog/Digital Audio Output**

<span id="page-75-0"></span>Some computers or workstations may have an integrated audio solution that supports analog or digital external stereo speakers. These systems are capable of auto-sensing the speaker type and outputting the correct signal. To manually change between analog, digital and auto-sense, complete the following set of procedures based on your operating system.

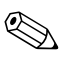

✎ If you set digital as your **Output Mode,** the internal speaker and external analog speakers will no longer output audio until you switch back to an auto-sense or analog mode. If you set analog as your **Output Mode,** external digital speakers will not function until you change the output mode back to an auto-sense or digital mode.

### **Microsoft Windows 98 and Microsoft Windows 2000**

- 1. Click **Start > Settings > Control Panel** and double-click the **System** icon to open the **System Properties** panel.
- 2. Select **Device Manager** from the **System Properties** panel.
- 3. Click the "**+**" next to the **Sound, Video and Game Controllers** to expand it.
- 4. For Windows 98, go to step 5. For Windows 2000, go to step 6.
- 5. In Windows 98 highlight the appropriate audio device, then click **Properties** to open its **Properties** panel.

Continue with step 7.

6. In Windows 2000, double-click the appropriate audio device to open its **Properties** panel.

- 7. In the Configuration area of the **Settings** tab, change the **Output Mode** to the desired setting.
- 8. Click **OK** to close the **Properties** panel.
- 9. Close the **System Properties** panel.
- 10. Close the **Control Panel.**

#### **Microsoft Windows NT 4.0**

- 1. Click **Start > Settings > Control Panel** and double-click the **Multimedia** icon to open the **Multimedia Properties** panel.
- 2. Select the **Device** tab at the top of the panel.
- 3. Click the "**+**" next to the "Audio Devices" to expand it.
- 4. Click the appropriate audio device to highlight it.
- 5. Click **Properties** to open the **Properties** panel and click **Settings.**
- 6. Change the **Output Mode** to the desired setting.
- 7. Click **OK** to close the **Properties** panel.
- 8. Close the **Multimedia Properties** panel.
- 9. Close the **Control Panel.**

#### **Microsoft Windows XP**

- 1. Click **Start > Control Panel** and then double-click the **Sounds, Speech,** and **Audio Devices** icon.
- 2. Select the **Hardware** tab.
- 3. Highlight the appropriate audio device.
- 4. Click **Properties** to open up the **Device Properties** panel.
- 5. Click the **Properties** tab.
- 6. Click the "+" next to "Audio Devices" to expand it.
- 7. Highlight the appropriate driver by clicking it.
- 8. Click **Properties.**
- 9. Click **Settings.**
- 10. Change the **Output Mode** to the desired setting.
- 11. Click **OK** to close the **Properties** panel.
- 12. Close the **Control Panel.**

**E**

# **Installing SCSI Drivers for Windows NT Installation**

The information in this appendix applies to Evo Workstations only.

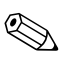

✎ The following information does **not** apply if you are completing the initial setup of the preinstalled software or if you are restoring your preinstalled image from the *Compaq Restore* CD.

<span id="page-78-0"></span>If your workstation has a SCSI hard drive installed and you are installing Microsoft Windows NT from a retail Microsoft Windows NT Workstation CD or directly from the Compaq Operating System CD, you must complete the following steps.

On a secondary system:

1. Go to the following Compaq Web site:

www.compaq.com/support/files/workstations/us/index.html

- 2. Under **locate by computer,** select your workstation model and Microsoft Windows NT 4.0, then click **Go.**
- 3. Under **Storage,** choose **Family Manager Set Drivers** for your specific SCSI controller. Visit the following Compaq Web site if you are not sure which controller shipped with your system:

www.compaq.com/products/quickspecs/productbulletin.html

4. Download the Softpaq to a temporary directory, then execute it to create a diskette with the required SCSI drivers.

On your primary system:

- 1. Place the OS CD in the CD-ROM drive and boot the system.
- 2. When the message "Setup is inspecting your computer's hardware configuration" display, press the **F6** key. The system will prompt you for the SCSI drivers.
- 3. Insert the diskette containing the drivers. When prompted, choose **S** from the list to specify an additional device.
- 4. Choose **Other** from the list. When prompted, select your SCSI controller.
- 5. Press the **Enter** key to continue the installation.

After the drivers are installed, install Windows NT on your SCSI hard drive. Remember to install the latest Service Pack.

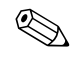

For more information, visit the Compaq Web site at:

www.compaq.com/support/workstations

Click on your workstation model, then look for a Customer Advisory related to the issue.

# **Index**

## **A**

audio output [D–1](#page-75-0) audio problems [2–18](#page-31-0)

#### **B**

battery real-time clock [2–4](#page-17-0) Blank screen [2–15](#page-28-0) booting options Full Boot [2–1](#page-14-0) Quick Boot [2–1](#page-14-1)

### **C**

cabling, checking connections [2–2](#page-15-0) CD-ROM or DVD problems [2–33](#page-46-0) **CMOS** backing up [B–1](#page-67-0) clearing and resetting [B–3](#page-69-0) CMOS button [B–1](#page-67-1) using [B–3](#page-69-1) Compaq Configuratoin Record Utility overview [1–7](#page-10-0) running [1–7](#page-10-1) Compaq Customer Support [2–36](#page-49-0) Compaq Drive Protection System (DPS) [C–1](#page-72-0) Compaq Remote Diagnostics Enabling Agent [1–8](#page-11-0) computer pauses [2–5](#page-18-0) won't power on [2–6](#page-19-0) computer cover [A–8](#page-57-0)

customer support [2–36](#page-49-1)

## **D**

date and time display [2–4](#page-17-1) Diagnostics for Windows installing [1–3](#page-6-0) Menu Bar [1–2](#page-5-0) overview [1–1](#page-4-0) running tests [1–5](#page-8-0) ToolBar [1–2](#page-5-1) disk controller failure [A–11](#page-60-0) DPS accessing [C–2](#page-73-0) DPS (Drive Protection System) [C–1](#page-72-1) driver SCSI [E–1](#page-78-0)

### **E**

error codes [A–1](#page-50-0)

#### **F**

floppy port [A–8](#page-57-1) Full Boot [2–1](#page-14-2)

#### **G**

game port [A–10](#page-59-0) general problems [2–3](#page-16-0)

#### **J**

jumper settings [2–13](#page-26-0)

#### **K**

keyboard [2–2](#page-15-1) keyboard error [A–5](#page-54-0)

## **L**

LEDs [2–4](#page-17-2), [2–6,](#page-19-1) [2–7](#page-20-0), [2–31](#page-44-0) blinking power [A–16,](#page-65-0) [A–17](#page-66-0) flashing caps lock [A–14](#page-63-0) flashing Num lock [A–15](#page-64-0) flashing power and hard drive [A–16](#page-65-1) flashing Scroll lock [A–15](#page-64-1)

#### **M**

memory error [A–3,](#page-52-0) [A–4](#page-53-0) memory problems [2–30](#page-43-0) MIDI port [A–10](#page-59-1) minor problems [2–2](#page-15-2) monitor blurry video [2–17](#page-30-0) dim characters [2–16](#page-29-0) overheats [2–17](#page-30-1) mouse problems [2–22](#page-35-0)

#### **N**

network problems [2–26](#page-39-0)

#### **P**

parallel port [A–6](#page-55-0) password features [B–1](#page-67-2) password jumper resetting [B–2](#page-68-0) passwords clearing [B–1](#page-67-3) power-on [B–1](#page-67-4) setup [B–1](#page-67-5) POST [2–1](#page-14-3) Post Error Messages [A–1](#page-50-1) power supply [2–7](#page-20-1) power-on password [B–1](#page-67-6)

Power-On Self-Test (POST) [2–1,](#page-14-4) [A–1](#page-50-2) error messages [A–1](#page-50-2) printer problems [2–21](#page-34-0) problems audio [2–18](#page-31-1) CD-ROM and DVD [2–33](#page-46-1) diskette [2–8](#page-21-0) display [2–15](#page-28-1) general [2–3](#page-16-1) hard drive [2–12](#page-25-0) installing hardware [2–24](#page-37-0) keyboard [2–22](#page-35-1) memory [2–30](#page-43-1) minor  $2-2$ mouse [2–23](#page-36-0) network [2–26](#page-39-1) power supply [2–6](#page-19-2) printer [2–21](#page-34-1) SCSI [2–32](#page-45-0) software [2–35](#page-48-0) processor failed [A–4](#page-53-1) processor heatsink [A–9](#page-58-0)

## **Q**

Quick Boot [2–1](#page-14-5)

#### **R**

Rambus memory [2–30](#page-43-2) Remote Wakeup feature [2–26](#page-39-2) resetting CMOS [B–1](#page-67-7) password jumper [B–1](#page-67-8) RIMM sockets [2–30](#page-43-3) RTC battery [A–3](#page-52-1)

## **S**

SCSI device problems [2–32](#page-45-1) SCSI drivers installing [E–1](#page-78-0) security password [B–1](#page-67-9) serial port [A–9](#page-58-1) setup password [B–1](#page-67-10) SMART Hard Drive [A–10](#page-59-2) software

protecting [1–10](#page-13-0) restoring [1–10](#page-13-1) software problems [2–35](#page-48-1) System Board [A–2](#page-51-0)

## **T**

temperature alert [A–11](#page-60-1) Time & Date [A–3](#page-52-2)

Free Manuals Download Website [http://myh66.com](http://myh66.com/) [http://usermanuals.us](http://usermanuals.us/) [http://www.somanuals.com](http://www.somanuals.com/) [http://www.4manuals.cc](http://www.4manuals.cc/) [http://www.manual-lib.com](http://www.manual-lib.com/) [http://www.404manual.com](http://www.404manual.com/) [http://www.luxmanual.com](http://www.luxmanual.com/) [http://aubethermostatmanual.com](http://aubethermostatmanual.com/) Golf course search by state [http://golfingnear.com](http://www.golfingnear.com/)

Email search by domain

[http://emailbydomain.com](http://emailbydomain.com/) Auto manuals search

[http://auto.somanuals.com](http://auto.somanuals.com/) TV manuals search

[http://tv.somanuals.com](http://tv.somanuals.com/)